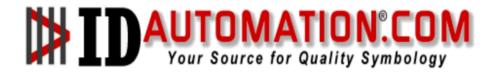

# **IDAutomation SC1500-USB Scanner Programming Manual**

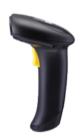

# **Online Support:** www.idautomation.com/support/

# IDAutomation.com provides:

Barcode Fonts

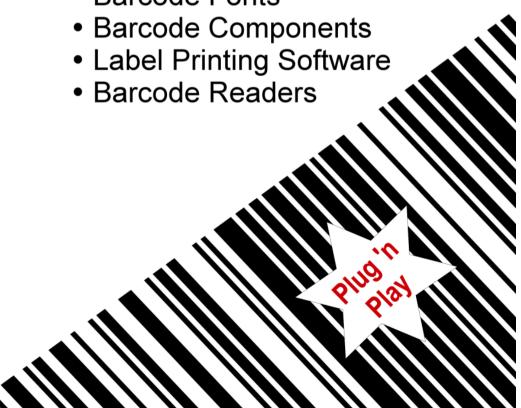

# **CONTENTS**

| Intellectual Property Notices                                                                                                    | Limitation of Liability Notice        | 7  |
|----------------------------------------------------------------------------------------------------|---------------------------------------|----|
| Notices For Canada       8         Notice For Product with Laser       8         Safety Precautions       9         Care & Maintenance       9         INTRODUCTION       10         Inside the Package       11         Product Highlights       11         Symbologies Supported       12         QUICK START       18         Enter Configuration Mode       16         Exit Configuration Mode       16         Exit Configuration Mode       16         Default Settings       17         Save User Settings as Defaults       17         Restore User Defaults       17         Restore System Defaults       17         Read a Setup Barcode       18         Configure Parameters       18         List the Current Settings       22         Create One-Scan Setup Barcodes       22         UNDERSTANDING THE BARCODE SCANNER       25         1.1 Power       25         1.2 Transmit Buffer       26         1.3.1 Good Read LED       26         1.3.2 Good Read LED Duration       26         1.4.1 Beeper Volume       27         1.4.2 Good Read Beep       25         1.5 Send Modes                                                    | Intellectual Property Notices         | 7  |
| Notice For Product with Laser.       8         Safety Precautions.       9         Care & Maintenance.       9         INTRODUCTION.       10         Inside the Package.       11         Product Highlights.       12         Symbologies Supported.       12         QUICK START.       18         Enter Configuration Mode.       16         Exit Configuration Mode.       16         Default Settings       17         Save User Settings as Defaults.       17         Restore User Defaults.       17         Restore System Defaults.       17         Read a Setup Barcode.       18         Configure Parameters.       18         List the Current Settings.       22         Create One-Scan Setup Barcodes.       22         UNDERSTANDING THE BARCODE SCANNER       25         1.1 Power.       25         1.2 Transmit Buffer.       26         1.3.1 Good Read LED.       26         1.3.2 Good Read LED Duration       26         1.4.1 Beeper       27         1.4.2 Good Read Beep       25         1.5 Send "NR" to Host.       25         1.6 Scan Modes       30         1.6.1 Continuo                                           | Notices For USA                       | 8  |
| Safety Precautions       25         Care & Maintenance       25         INTRODUCTION       10         Inside the Package       11         Product Highlights       11         Symbologies Supported       12         QUICK START       15         Enter Configuration Mode       16         Exit Configuration Mode       16         Exit Configuration Mode       17         Save User Settings       17         Save User Settings as Defaults       17         Restore User Defaults       17         Restore System Defaults       17         Read a Setup Barcode       18         Configure Parameters       18         List the Current Settings       22         Create One-Scan Setup Barcodes       24         UNDERSTANDING THE BARCODE SCANNER       25         1.2 Transmit Buffer       25         1.3 LED Indicator       26         1.3.1 Good Read LED Duration       26         1.3.2 Good Read LED Duration       26         1.4 Beeper Volume       27         1.4.1 Beeper Volume       27         1.4.2 Good Read Beep       28         1.5 Send Wode       31         1.6.2 Test Mode </td <td>Notices For Canada</td> <td>8</td> | Notices For Canada                    | 8  |
| Care & Maintenance       9         INTRODUCTION       10         Inside the Package       11         Product Highlights       13         Symbologies Supported       12         QUICK START       15         Enter Configuration Mode       16         Exit Configuration Mode       16         Exit Configuration Mode       16         Exit Configuration Mode       16         Default Settings       17         Save User Settings as Defaults       17         Restore User Defaults       17         Restore System Defaults       17         Restore System Defaults       17         Read a Setup Barcode       18         Configure Parameters       18         List the Current Settings       22         Create One-Scan Setup Barcodes       24         UNDERSTANDING THE BARCODE SCANNER       25         1.2 Transmit Buffer       25         1.3 LED Indicator       26         1.3.1 Good Read LED       26         1.3.2 Good Read LED Duration       26         1.4 Beeper       27         1.4.1 Beeper Volume       27         1.4.2 Good Read Beep       26         1.5 Send NR" to Host<                                           | Notice For Product with Laser         | 8  |
| INTRODUCTION       10         Inside the Package       11         Product Highlights       11         Symbologies Supported       12         QUICK START       15         Enter Configuration Mode       16         Exit Configuration Mode       16         Default Settings       17         Save User Settings as Defaults       17         Restore User Defaults       17         Restore User Defaults       17         Restore System Defaults       17         Read a Setup Barcode       18         Configure Parameters       18         List the Current Settings       22         Create One-Scan Setup Barcodes       24         UNDERSTANDING THE BARCODE SCANNER       25         1.1 Power       25         1.2 Transmit Buffer       25         1.3 LED Indicator       26         1.3.1 Good Read LED       26         1.3.2 Good Read LED Duration       26         1.4 Beeper       27         1.4.1 Beeper Volume       27         1.4.2 Good Read Beep       28         1.5 Send "NR" to Host       29         1.6.1 Continuous Mode       31         1.6.2 Test Mode       31 </td <td>Safety Precautions</td> <td>9</td>          | Safety Precautions                    | 9  |
| Inside the Package       11         Product Highlights       11         Symbologies Supported       12         QUICK START       15         Enter Configuration Mode       16         Exit Configuration Mode       16         Exit Configuration Mode       16         Exit Configuration Mode       16         Default Settings       17         Save User Settings as Defaults       17         Restore User Defaults       17         Restore System Defaults       17         Read a Setup Barcode       18         Configure Parameters       18         List the Current Settings       22         Create One-Scan Setup Barcodes       24         UNDERSTANDING THE BARCODE SCANNER       25         1.1 Power       25         1.2 Transmit Buffer       25         1.3 LED Indicator       26         1.3.1 Good Read LED       26         1.3.2 Good Read LED Duration       26         1.4 Beeper       27         1.4.1 Beeper Volume       27         1.4.2 Good Read Beep       28         1.5 Send "NR" to Host       29         1.6.1 Continuous Mode       31         1.6.2 Test Mode                                                  | Care & Maintenance                    | 9  |
| Product Highlights       11         Symbologies Supported       12         QUICK START       16         Enter Configuration Mode       16         Exit Configuration Mode       16         Default Settings       17         Save User Settings as Defaults       17         Restore User Defaults       17         Restore System Defaults       17         Read a Setup Barcode       18         Configure Parameters       18         List the Current Settings       22         Create One-Scan Setup Barcodes       24         UNDERSTANDING THE BARCODE SCANNER       25         1.2 Transmit Buffer       25         1.3 LED Indicator       26         1.3.1 Good Read LED       26         1.3.2 Good Read LED Duration       26         1.4 Beeper       27         1.4.1 Beeper Volume       27         1.4.2 Good Read Beep       28         1.5 Send "NR" to Host       29         1.6.1 Continuous Mode       31         1.6.2 Test Mode       31         1.6.3 Laser Mode       32                                                                                                    | INTRODUCTION                          | 10 |
| Symbologies Supported       12         QUICK START       18         Enter Configuration Mode       16         Exit Configuration Mode       16         Default Settings       17         Save User Settings as Defaults       17         Restore User Defaults       17         Restore System Defaults       17         Read a Setup Barcode       18         Configure Parameters       18         List the Current Settings       22         Create One-Scan Setup Barcodes       24         UNDERSTANDING THE BARCODE SCANNER       25         1.2 Transmit Buffer       25         1.3 LED Indicator       26         1.3.1 Good Read LED       26         1.3.2 Good Read LED Duration       26         1.4 Beeper       27         1.4.1 Beeper Volume       27         1.4.2 Good Read Beep       28         1.5 Send "NR" to Host       29         1.6.1 Continuous Mode       31         1.6.2 Test Mode       31         1.6.3 Laser Mode       32                                                                                                    | Inside the Package                    | 11 |
| QUICK START       18         Enter Configuration Mode       16         Exit Configuration Mode       16         Default Settings       17         Save User Settings as Defaults       17         Restore User Defaults       17         Restore System Defaults       17         Read a Setup Barcode       18         Configure Parameters       18         List the Current Settings       22         Create One-Scan Setup Barcodes       24         UNDERSTANDING THE BARCODE SCANNER       25         1.1 Power       25         1.2 Transmit Buffer       25         1.3 LED Indicator       26         1.3.1 Good Read LED       26         1.3.2 Good Read LED Duration       26         1.4.1 Beeper Volume       27         1.4.2 Good Read Beep       28         1.5 Send "NR" to Host       25         1.6 Scan Modes       36         1.6.1 Continuous Mode       31         1.6.2 Test Mode       31         1.6.3 Laser Mode       32                                                                                                    | Product Highlights                    | 11 |
| Enter Configuration Mode       16         Exit Configuration Mode       16         Default Settings       17         Save User Settings as Defaults       17         Restore User Defaults       17         Restore System Defaults       17         Read a Setup Barcode       18         Configure Parameters       18         List the Current Settings       22         Create One-Scan Setup Barcodes       24         UNDERSTANDING THE BARCODE SCANNER       25         1.1 Power       25         1.2 Transmit Buffer       25         1.3 LED Indicator       26         1.3.1 Good Read LED       26         1.3.2 Good Read LED Duration       26         1.4.1 Beeper Volume       27         1.4.2 Good Read Beep       28         1.5 Send "NR" to Host       29         1.6 Scan Modes       30         1.6.1 Continuous Mode       31         1.6.2 Test Mode       31         1.6.3 Laser Mode       32                                                                                                    | Symbologies Supported                 | 12 |
| Exit Configuration Mode       16         Default Settings       17         Save User Settings as Defaults       17         Restore User Defaults       17         Restore System Defaults       17         Read a Setup Barcode       18         Configure Parameters       18         List the Current Settings       22         Create One-Scan Setup Barcodes       24         UNDERSTANDING THE BARCODE SCANNER       25         1.1 Power       25         1.2 Transmit Buffer       25         1.3 LED Indicator       26         1.3.1 Good Read LED       26         1.3.2 Good Read LED Duration       26         1.4 Beeper       27         1.4.1 Beeper Volume       27         1.4.2 Good Read Beep       28         1.5 Send "NR" to Host       29         1.6 Scan Modes       30         1.6.1 Continuous Mode       31         1.6.2 Test Mode       31         1.6.3 Laser Mode       32                                                                                                    | QUICK START                           | 15 |
| Default Settings       17         Save User Settings as Defaults       17         Restore User Defaults       17         Restore System Defaults       17         Read a Setup Barcode       18         Configure Parameters       18         List the Current Settings       22         Create One-Scan Setup Barcodes       24         UNDERSTANDING THE BARCODE SCANNER       25         1.1 Power       25         1.2 Transmit Buffer       25         1.3 LED Indicator       26         1.3.1 Good Read LED       26         1.3.2 Good Read LED Duration       26         1.4 Beeper       27         1.4.1 Beeper Volume       27         1.4.2 Good Read Beep       28         1.5 Send "NR" to Host       29         1.6 Scan Modes       30         1.6.1 Continuous Mode       31         1.6.2 Test Mode       31         1.6.3 Laser Mode       32                                                                                                    | Enter Configuration Mode              | 16 |
| Default Settings       17         Save User Settings as Defaults       17         Restore User Defaults       17         Restore System Defaults       17         Read a Setup Barcode       18         Configure Parameters       18         List the Current Settings       22         Create One-Scan Setup Barcodes       24         UNDERSTANDING THE BARCODE SCANNER       25         1.1 Power       25         1.2 Transmit Buffer       25         1.3 LED Indicator       26         1.3.1 Good Read LED       26         1.3.2 Good Read LED Duration       26         1.4 Beeper       27         1.4.1 Beeper Volume       27         1.4.2 Good Read Beep       28         1.5 Send "NR" to Host       29         1.6 Scan Modes       30         1.6.1 Continuous Mode       31         1.6.2 Test Mode       31         1.6.3 Laser Mode       32                                                                                                    | Exit Configuration Mode               | 16 |
| Save User Settings as Defaults       17         Restore User Defaults       17         Restore System Defaults       17         Read a Setup Barcode       18         Configure Parameters       18         List the Current Settings       22         Create One-Scan Setup Barcodes       24         UNDERSTANDING THE BARCODE SCANNER       25         1.1 Power       25         1.2 Transmit Buffer       25         1.3 LED Indicator       26         1.3.1 Good Read LED       26         1.3.2 Good Read LED Duration       26         1.4 Beeper       27         1.4.1 Beeper Volume       27         1.4.2 Good Read Beep       28         1.5 Send "NR" to Host       29         1.6 Scan Modes       30         1.6.1 Continuous Mode       31         1.6.2 Test Mode       31         1.6.3 Laser Mode       32                                                                                                    | _                                     |    |
| Restore System Defaults       17         Read a Setup Barcode       18         Configure Parameters       18         List the Current Settings       22         Create One-Scan Setup Barcodes       24         UNDERSTANDING THE BARCODE SCANNER       25         1.1 Power       25         1.2 Transmit Buffer       25         1.3 LED Indicator       26         1.3.1 Good Read LED       26         1.3.2 Good Read LED Duration       26         1.4 Beeper       27         1.4.1 Beeper Volume       27         1.4.2 Good Read Beep       28         1.5 Send "NR" to Host       29         1.6 Scan Modes       30         1.6.1 Continuous Mode       31         1.6.2 Test Mode       31         1.6.3 Laser Mode       32                                                                                                    |                                       |    |
| Read a Setup Barcode       18         Configure Parameters       18         List the Current Settings       22         Create One-Scan Setup Barcodes       24         UNDERSTANDING THE BARCODE SCANNER       25         1.1 Power       25         1.2 Transmit Buffer       25         1.3 LED Indicator       26         1.3.1 Good Read LED       26         1.3.2 Good Read LED Duration       26         1.4 Beeper       27         1.4.1 Beeper Volume       27         1.4.2 Good Read Beep       28         1.5 Send "NR" to Host       29         1.6 Scan Modes       30         1.6.1 Continuous Mode       31         1.6.2 Test Mode       31         1.6.3 Laser Mode       32                                                                                                    |                                       |    |
| Configure Parameters       18         List the Current Settings       22         Create One-Scan Setup Barcodes       24         UNDERSTANDING THE BARCODE SCANNER       25         1.1 Power       25         1.2 Transmit Buffer       25         1.3 LED Indicator       26         1.3.1 Good Read LED       26         1.3.2 Good Read LED Duration       26         1.4 Beeper       27         1.4.1 Beeper Volume       27         1.4.2 Good Read Beep       28         1.5 Send "NR" to Host       29         1.6 Scan Modes       30         1.6.1 Continuous Mode       31         1.6.2 Test Mode       31         1.6.3 Laser Mode       32                                                                                                    | · · · · · · · · · · · · · · · · · · · |    |
| List the Current Settings       22         Create One-Scan Setup Barcodes       24         UNDERSTANDING THE BARCODE SCANNER       25         1.1 Power       25         1.2 Transmit Buffer       25         1.3 LED Indicator       26         1.3.1 Good Read LED       26         1.3.2 Good Read LED Duration       26         1.4 Beeper       27         1.4.1 Beeper Volume       27         1.4.2 Good Read Beep       28         1.5 Send "NR" to Host       29         1.6 Scan Modes       30         1.6.1 Continuous Mode       31         1.6.2 Test Mode       31         1.6.3 Laser Mode       32                                                                                                    | •                                     |    |
| Create One-Scan Setup Barcodes       24         UNDERSTANDING THE BARCODE SCANNER       25         1.1 Power       25         1.2 Transmit Buffer       25         1.3 LED Indicator       26         1.3.1 Good Read LED       26         1.3.2 Good Read LED Duration       26         1.4 Beeper       27         1.4.1 Beeper Volume       27         1.4.2 Good Read Beep       28         1.5 Send "NR" to Host       29         1.6 Scan Modes       30         1.6.1 Continuous Mode       31         1.6.2 Test Mode       31         1.6.3 Laser Mode       32                                                                                                    |                                       |    |
| UNDERSTANDING THE BARCODE SCANNER       25         1.1 Power       25         1.2 Transmit Buffer       26         1.3 LED Indicator       26         1.3.1 Good Read LED       26         1.3.2 Good Read LED Duration       26         1.4 Beeper       27         1.4.1 Beeper Volume       27         1.4.2 Good Read Beep       28         1.5 Send "NR" to Host       29         1.6 Scan Modes       30         1.6.1 Continuous Mode       31         1.6.2 Test Mode       31         1.6.3 Laser Mode       32                                                                                                    |                                       |    |
| 1.1 Power       25         1.2 Transmit Buffer       25         1.3 LED Indicator       26         1.3.1 Good Read LED       26         1.3.2 Good Read LED Duration       26         1.4 Beeper       27         1.4.1 Beeper Volume       27         1.4.2 Good Read Beep       28         1.5 Send "NR" to Host       29         1.6 Scan Modes       30         1.6.1 Continuous Mode       31         1.6.2 Test Mode       31         1.6.3 Laser Mode       32                                                                                                    |                                       |    |
| 1.3 LED Indicator                                                                                                    |                                       |    |
| 1.3.1 Good Read LED       26         1.3.2 Good Read LED Duration       26         1.4 Beeper       27         1.4.1 Beeper Volume       27         1.4.2 Good Read Beep       28         1.5 Send "NR" to Host       29         1.6 Scan Modes       30         1.6.1 Continuous Mode       31         1.6.2 Test Mode       31         1.6.3 Laser Mode       32                                                                                                    | 1.2 Transmit Buffer                   | 25 |
| 1.3.1 Good Read LED       26         1.3.2 Good Read LED Duration       26         1.4 Beeper       27         1.4.1 Beeper Volume       27         1.4.2 Good Read Beep       28         1.5 Send "NR" to Host       29         1.6 Scan Modes       30         1.6.1 Continuous Mode       31         1.6.2 Test Mode       31         1.6.3 Laser Mode       32                                                                                                    | 1.3 LED Indicator                     | 26 |
| 1.4 Beeper       27         1.4.1 Beeper Volume       27         1.4.2 Good Read Beep       28         1.5 Send "NR" to Host       29         1.6 Scan Modes       30         1.6.1 Continuous Mode       31         1.6.2 Test Mode       31         1.6.3 Laser Mode       32                                                                                                    |                                       |    |
| 1.4.1 Beeper Volume       27         1.4.2 Good Read Beep       28         1.5 Send "NR" to Host       29         1.6 Scan Modes       30         1.6.1 Continuous Mode       31         1.6.2 Test Mode       31         1.6.3 Laser Mode       32                                                                                                    | 1.3.2 Good Read LED Duration          | 26 |
| 1.4.2 Good Read Beep       28         1.5 Send "NR" to Host       29         1.6 Scan Modes       30         1.6.1 Continuous Mode       31         1.6.2 Test Mode       31         1.6.3 Laser Mode       32                                                                                                    | ·                                     |    |
| 1.5 Send "NR" to Host       29         1.6 Scan Modes       30         1.6.1 Continuous Mode       31         1.6.2 Test Mode       31         1.6.3 Laser Mode       32                                                                                                    |                                       |    |
| 1.6 Scan Modes       30         1.6.1 Continuous Mode       31         1.6.2 Test Mode       31         1.6.3 Laser Mode       32                                                                                                    | ·                                     |    |
| 1.6.1 Continuous Mode311.6.2 Test Mode311.6.3 Laser Mode32                                                                                                    |                                       |    |
| 1.6.2 Test Mode       31         1.6.3 Laser Mode       32                                                                                                    |                                       |    |
| 1.6.3 Laser Mode32                                                                                                    |                                       |    |
|                                                                                                    |                                       |    |
|                                                                                                    |                                       |    |

| 1.6.5 Auto Power Off Mode                            |    |
|------------------------------------------------------|----|
| 1.6.6 Alternate Mode                                 |    |
| 1.6.7 Aiming Mode<br>1.6.8 Multi-Barcode Mode        |    |
| 1.7 Scanning Timeout                                 |    |
| 1.8 Delay between Re-read                            |    |
| 1.9 Read Redundancy for All Symblogies               |    |
| 1.10 Addon Security for UPC/EAN Barcodes             |    |
| 1.11 Auto-Sense Mode (1500 Only)                     |    |
| 1.12 Negative Barcodes                               |    |
| 1.13 Effective Decoding Area                         |    |
| 1.13.1 Positioning Window                            |    |
| 1.13.2 Adjusting Window                              |    |
| SELECTING OUTPUT INTERFACE                           | 43 |
| 2.1 Keyboard Wedge                                   | 44 |
| 2.1.1 Activate Keyboard Wedge & Select Keyboard Type |    |
| 2.1.2 Keyboard Settings                              |    |
| 2.1.3 Inter-Character Delay                          |    |
| 2.1.4 Inter-Function Delay                           |    |
| 2.2 RS-232                                           |    |
| 2.2.1 Activate RS-232 Interface                      |    |
| 2.2.2 Baud Rate                                      |    |
| 2.2.3 Data Bits                                      |    |
| 2.2.4 Parity                                         |    |
| 2.2.5 Stop Bit2.2.6 Flow Control                     |    |
| 2.2.7 Inter-Character Delay                          |    |
| 2.2.8 Inter-Function Delay                           |    |
| 2.2.9 ACK/NAK Timeout                                |    |
| 2.3 Wand Emulation                                   |    |
| 2.3.1 Activate Wand Emulation                        | 60 |
| 2.3.2 Normal State                                   | 60 |
| 2.3.3 Bar State                                      | 60 |
| 2.3.4 Module Time                                    | 61 |
| 2.3.5 Margin Time                                    | 62 |
| CHANGING SYMBOLOGY SETTINGS                          |    |
| 3.1 Codabar                                          |    |
| 3.1.1 Start/Stop Characters Selection                |    |
| 3.1.2 Start/Stop Transmission                        |    |
| 3.1.3 CLSI Conversion                                |    |
| 3.2 Code 25 – Industrial 25                          |    |
| 3.2.1 Select Start/Stop Pattern                      | 66 |

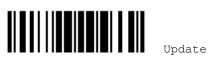

| 3.2.2 Verify Check Digit                           | 67 |
|----------------------------------------------------|----|
| 3.2.3 Transmit Check Digit                         |    |
| 3.2.4 Code Length Qualification                    |    |
| 3.3 Code 25 – Interleaved 25                       |    |
| 3.3.1 Select Start/Stop Pattern                    |    |
| 3.3.2 Verify Check Digit                           |    |
| 3.3.3 Transmit Check Digit                         |    |
| 3.3.4 Code Length Qualification                    |    |
| 3.4 Code 25 – Matrix 25                            |    |
| 3.4.1 Select Start/Stop Pattern                    |    |
| 3.4.2 Verify Check Digit3.4.3 Transmit Check Digit |    |
| 3.4.4 Code Length Qualification                    |    |
| 3.5 Code 39                                        |    |
| 3.5.1 Transmit Start/Stop Characters               |    |
| 3.5.2 Verify Check Digit                           |    |
| 3.5.3 Transmit Check Digit                         |    |
| 3.5.4 Standard/Full ASCII Code 39                  |    |
| 3.6 Code 93                                        | 77 |
| 3.7 Code 128                                       | 77 |
| 3.8 EAN-8                                          | 78 |
| 3.8.1 Convert to EAN-13                            | 79 |
| 3.8.2 Transmit Check Digit                         | 79 |
| 3.9 EAN-13                                         | 80 |
| 3.9.1 Convert to ISBN                              |    |
| 3.9.2 Convert to ISSN                              |    |
| 3.9.3 Transmit Check Digit                         |    |
| 4.9.4 Security Level                               |    |
| 3.10 GS1-128 (EAN-128)                             |    |
| 3.10.1 Transmit Code ID                            |    |
| 3.10.2 Field Separator (GS Character)              |    |
| 3.11 ISBT 128                                      |    |
| 3.12 MSI                                           |    |
| 3.12.1 Verify Check Digit                          |    |
| 3.12.2 Transmit Check Digit                        |    |
| 3.12.3 Code Length Qualification                   |    |
| 3.13 French Pharmacode                             |    |
| 3.13.1 Transmit Check Digit                        |    |
| 3.14 Italian Pharmacode                            |    |
| 3.14.1 Transmit Check Digit                        |    |
| 3.15 Plessey                                       |    |
| 3.15.1 Convert to UK Plessey                       |    |
| 3.15.2 Transmit Check Digit                        | 89 |

| 3.16 GS1 DataBar (RSS Family)                             | 90  |
|-----------------------------------------------------------|-----|
| 3.16.1 Select Code ID                                     | 90  |
| 3.16.2 GS1 DataBar Omnidirectional (RSS-14)               |     |
| 3.16.3 GS1 DataBar Expanded (RSS Expanded)                | 93  |
| 3.16.4 GS1 DataBar Limited (RSS Limited)                  |     |
| 3.17 Telepen                                              |     |
| 3.17.1 Telepen Output - Full ASCII/Numeric                |     |
| 3.18 UPC-A                                                |     |
| 3.18.1 Convert to EAN-13                                  |     |
| 3.18.2 Transmit System Number                             |     |
| 3.18.3 Transmit Check Digit                               |     |
| 3.19 UPC-E                                                |     |
| 3.19.1 Select System Number                               |     |
| 3.19.2 Convert to UPC-A3.19.3 Transmit System Number      |     |
| 3.19.4 Transmit Check Digit                               |     |
| DEFINING OUTPUT FORMAT                                    |     |
| 4.1 Letter Case                                           |     |
| 4.1 Letter Case                                           |     |
| 4.2.1 Select a Set for Character Substitution             |     |
| 4.2.2 Symbologies for Character Substitution (All 3 Sets) |     |
| 4.3 Prefix/Suffix Code                                    |     |
| 4.4 Code ID                                               | 111 |
| 4.4.1 Select Pre-defined Code ID                          |     |
| 4.4.2 Change Code ID                                      | 113 |
| 4.4.3 Clear Code ID Settings                              | 114 |
| 4.5 Length Code                                           | 115 |
| 4.6 Multi-Barcode Editor                                  | 119 |
| 4.6.1 Edit a Concatenation of Barcodes                    | 120 |
| 4.6.2 Activate the Concatenation of Barcodes              | 121 |
| 4.7 Removal of Special Character                          | 122 |
| APPLYING FORMATS FOR DATA EDITING                         | 123 |
| 5.1 Activating Editing Formats                            | 124 |
| 5.1.1 Activate Editing Formats                            | 124 |
| 5.1.2 Exclusive Data Editing                              |     |
| 5.2 How to Configure Editing Formats                      |     |
| 5.2.1 Select Format to Configure                          |     |
| 5.2.2 Restore Default Format                              |     |
| 5.3 Configuring Format — Define Data Criteria             |     |
| 5.3.1 Applicable Code Type                                |     |
| 5.3.2 Data Length                                         | 136 |

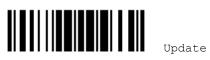

| 5.3.3 Matching String & Location                      | 137 |
|-------------------------------------------------------|-----|
| 5.4 Configuring Format — Define Data Field            | 138 |
| 5.4.1 Start Position                                  | 138 |
| 5.4.2 Field Adjustment                                |     |
| 5.4.3 Total Number of Fields                          |     |
| 5.4.4 Field Settings                                  |     |
| 5.4.5 Pause Field Setting                             |     |
| 5.5 Configuring Format — Define Transmission Sequence |     |
| 5.6 Programming Examples                              | 149 |
| 5.6.1 Example I                                       |     |
| 5.6.2 Example II                                      | 150 |
| SPECIFICATIONS                                        | 151 |
| FIRMWARE UPGRADE                                      | 153 |
| HOST SERIAL COMMANDS                                  | 155 |
| Serial Commands                                       | 155 |
| Example                                               | 156 |
| KEYBOARD WEDGE TABLE                                  | 157 |
| Key Type & Status                                     | 158 |
| Key Type                                              | 158 |
| Key Status                                            |     |
| Example                                               | 159 |
| NUMERAL SYSTEMS                                       | 161 |
| Decimal System                                        | 161 |
| Hexadecimal System                                    | 162 |
| ΔSCII Table                                           | 163 |
|                                                       |     |

### LIMITATION OF LIABILITY NOTICE

This limitation of hardware liability is necessary because IDAutomation is a reseller of hardware and does not directly manufacture any hardware devices. The entire limitation of liability (including attorney's fees, if any) under this policy and/or the limited hardware warranty, if any, is 3 times the original purchase price of the product (excluding any tax, shipping and additional charges) at the time of purchase from IDAutomation or the authorized affiliate or reseller. This amount should be adequate to redirect any claims to the proper manufacturer, however, it should be understood that all intellectual property claims and all other claims relating to the hardware itself are not directly the responsibility of IDAutomation but rather only the manufacturer. IDAUTOMATION, OUR RESELLERS AND AFFILIATES WILL NOT BE LIABLE FOR ANY INDIRECT, INCIDENTAL, SPECIAL, PUNITIVE OR CONSEQUENTIAL DAMAGES, INCLUDING BUT NOT LIMITED TO ANY LOSS OF PROFITS OR POTENTIAL PROFITS, LOSS OF SAVINGS OR ANTICIPATED SAVINGS, LOSS OF BUSINESS OR GOODWILL, LOSS OF DATA, LOSS OF OPPORTUNITIES, OR LOSS OF USE OF THE PRODUCT OR ANY EQUIPMENT, COST OF CAPITAL, COST OF SUBSTITUTE OR REPLACEMENT PRODUCT, EQUIPMENT, FACILITIES OR SERVICES, DOWN TIME, YOUR TIME, REGARDLESS OF THE FORM OF ACTION, ANY THIRD PARTY CLAIMS, AND ANY INJURY TO PROPERTY OR BODILY INJURY (INCLUDING DEATH) TO ANY PERSON, ARISING FROM OR RELATING TO THE USE OF OR THE INABILITY TO USE THE PRODUCT OR ARISING FROM BREACH OF THE WARRANTY, BREACH OF CONTRACT, NEGLIGENCE, TORT, OR STRICT LIABILITY, WHETHER OR NOT SUCH LOSS OR DAMAGE WAS FORESEEABLE, EVEN IF WE OR ANY OF OUR AFFILIATED COMPANIES HAVE BEEN ADVISED OF THE POSSIBILITY OF SUCH DAMAGES.

### **INTELLECTUAL PROPERTY NOTICES**

Copyright © 2010 IDAutomation Inc., All rights reserved.

Included software contains proprietary information of IDAUTOMATION INC; it is provided under a license agreement containing restrictions on use and disclosure and is also protected by copyright law. Reverse engineering of the software is prohibited.

Due to continued product development this information may change without notice. The information and intellectual property contained herein is confidential between IDAUTOMATION and the client and remains the exclusive property of IDAUTOMATION INC. If you find any problems in the documentation, please report them to us in writing. IDAUTOMATION does not warrant that this document is error-free.

No part of this publication may be reproduced, stored in a retrieval system, or transmitted in any form or by any means, electronic, mechanical, photocopying, recording or otherwise without the prior written permission of IDAUTOMATION INC.

For product consultancy and technical support, contact IDAutomation.com.

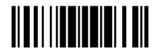

The IDAutomation logo is a registered trademark of IDAUTOMATION INC. All other brand, product, service and trademark names are the property of their registered owners. The editorial use of these names is for identification as well as to the benefit of the owners, with no intention of infringement.

### **NOTICES FOR USA**

This equipment has been tested and found to comply with the limits for a **Class B** digital device, pursuant to Part 15 of the FCC Rules. These limits are designed to provide reasonable protection against harmful interference in a residential installation. This equipment generates, uses and can radiate radio frequency energy and, if not installed and used in accordance with the instructions, may cause harmful interference to radio communications. However, there is no guarantee that interference will not occur in a particular installation. If this equipment does cause harmful interference to radio or television reception, which can be determined by turning the equipment off and on, the user is encouraged to try to correct the interference by one or more of the following measures:

- Reorient or relocate the receiving antenna.
- Increase the separation between the equipment and receiver.
- Connect the equipment into an outlet on a circuit different from that to which the receiver is connected.
- ▶ Consult the dealer or an experienced radio/TV technician for help.

This device complies with Part 15 of the FCC Rules. Operation is subject to the following two conditions: (1) This device may not cause harmful interference, and (2) this device must accept any interference received, including interference that may cause undesired operation.

# **NOTICES FOR CANADA**

This digital apparatus does not exceed the Class B limits for radio noise emissions from digital apparatus as set out in the interference-causing equipment standard entitled "Digital Apparatus," ICES-003 of Industry Canada.

This device complies with Part 15 of the FCC Rules. Operation is subject to the following two conditions: (1) This device may not cause harmful interference, and (2) this device must accept any interference received, including interference that may cause undesired operation.

Cet appareil numerique respecte les limites de bruits radioelectriques applicables aux appareils numeriques de Classe B prescrites dans la norme sur le material brouilleur: "Appareils Numeriques," NMB-003 edictee par l'Industrie.

### NOTICE FOR PRODUCT WITH LASER

Per FDA and IEC standards, the scan engines described in this manual are not given a laser classification. However, the following precautions should be observed:

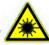

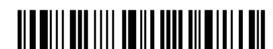

### **CAUTION**

This laser component emits FDA / IEC Class 2 laser light at the exit port. Do not stare into beam.

# **SAFETY PRECAUTIONS**

- ▶ DO NOT expose the scanner to any flammable sources.
- Under no circumstances, internal components are self-serviceable.
- ▶ For AC power adaptor, a socket outlet shall be installed near the equipment and shall be easily accessible. Make sure there is stable power supply for the scanner or its peripherals to operate properly.

# **CARE & MAINTENANCE**

- Use a clean cloth to wipe dust off the scanning window and the body of the scanner. DO NOT use/mix any bleach or cleaner.
- If you shall find the scanner malfunctioning, write down the specific scenario and consult your local sales representative.

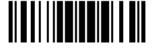

# INTRODUCTION

IDAutomation's new small-form-factor 1500 Series <u>USB Barcode Scanners</u> are specifically designed to answer your mobile demands. The tethered handheld scanners are designed to help accelerate productivity while lowering the total cost of ownership. Intensive data collection jobs are made easier with fast, accurate barcode scanning in various working environments, especially in small businesses. A new ordering option is provided for adapting a wide angle scan engine to read long barcodes.

Owing to the slim, ergonomic design, extremely low power consumption, and powerful decoding capability, IDAutomation Barcode Scanners are the best choice for the following applications –

- Receiving in Retail
- Product labeling & Tracking
- Shelf Product Replenishment
- Mobile Point of Sale (POS)
- Mobile Inventory Management
- Order Picking & Staging
- Work-In-Process Tracking
- Material Flow Control
- Transportation & Distribution
- Warehousing
- Asset Management

This manual contains information on operating the scanner and using its features. We recommend you to keep one copy of the manual at hand for quick reference or maintenance purposes. To avoid any improper disposal or operation, please read the manual thoroughly before use.

Thank you for choosing **IDAutomation.com** products!

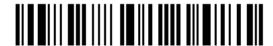

# **INSIDE THE PACKAGE**

The items included in the package may be different, depending on your order. Rich choices of output interfaces are available for you to enhance the total performance of the scanner. Refer to product specifications.

Save the box and packaging material for future use in case you need to store or ship the scanner.

▶ Barcode Scanner: SC-1500-USB

Product CD

Note: (1) For USB Virtual COM (Part #308), find the associated driver on the CD.

- (2) The CD-ROM includes this manual and Windows-based *ScanMaster* software for configuration, as well as the 308 driver.
- (3) For model designation, please see the label on the scanner.

# PRODUCT HIGHLIGHTS

- Small-form-factor and built tough to survive drop test
- Extremely low power consumption
- Firmware upgradeable
- ▶ Supports most popular barcode symbologies, including GS1-128 (EAN-128), GS1 DataBar (RSS), etc.
- Supports wide angle scan engine for long barcodes
- Supports negative barcodes
- ▶ Supports different scan modes, including Aiming Mode and Multi-Barcode Mode
- User feedback via LED indicator and beeper
- Beeping tone and duration programmable for Good Read
- Provides choices of output interfaces, including RS-232, Keyboard Wedge, and Wand Emulation.
- Programmable parameters include data output format, editing format, symbologies, etc.

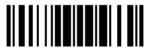

# **SYMBOLOGIES SUPPORTED**

Most of the popular barcode symbologies are supported, as listed below. Each can be individually enabled or disabled. The scanner will automatically discriminate and recognize all the symbologies that are enabled. Refer to <a href="#">Chapter 3 Changing Symbology Settings</a> for details of each symbology.

| Symbologies Su | upported: Enable/Disable | Default |          |
|----------------|--------------------------|---------|----------|
| Codabar        |                          | Enabled |          |
| Code 93        |                          | Enabled |          |
| MSI            |                          |         | Disabled |
| Plessey        |                          |         | Disabled |
| Telepen        |                          |         | Disabled |
| Code 128       | Code 128                 | Enabled |          |
|                | GS1-128 (EAN-128)        |         | Disabled |
|                | ISBT 128                 | Enabled |          |

Note: Starting from firmware version 1.10, ISBT 128 is enabled by default.

| Code 2 of 5 | Industrial 25          | Enabled |          |
|-------------|------------------------|---------|----------|
|             | Interleaved 25         | Enabled |          |
|             | Matrix 25              |         | Disabled |
| Code 3 of 9 | Code 39                | Enabled |          |
|             | Italian Pharmacode     |         | Disabled |
|             | French Pharmacode      |         | Disabled |
| EAN/UPC     | EAN-8                  | Enabled |          |
|             | EAN-8 Addon 2          |         | Disabled |
|             | EAN-8 Addon 5          |         | Disabled |
|             | EAN-13                 | Enabled |          |
|             | EAN-13 & UPC-A Addon 2 |         | Disabled |
|             | EAN-13 & UPC-A Addon 5 |         | Disabled |
|             | ISBN                   |         | Disabled |
|             | UPC-E0                 | Enabled |          |
|             | UPC-E1                 |         | Disabled |
|             | UPC-E Addon 2          |         | Disabled |
|             | UPC-E Addon 5          |         | Disabled |
|             | UPC-A                  | Enabled |          |

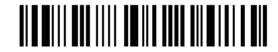

| GS1 DataBar | GS1 DataBar Omnidirectional (RSS-14) Disab |          |
|-------------|--------------------------------------------|----------|
| (RSS)       | GS1 DataBar Truncated Disab                |          |
|             | GS1 DataBar Stacked                        | Disabled |
|             | GS1 DataBar Stacked Omnidirectional        | Disabled |
|             | GS1 DataBar Limited (RSS Limited)          | Disabled |
|             | GS1 DataBar Expanded (RSS Expanded)        | Disabled |
|             | GS1 DataBar Expanded Stacked               | Disabled |

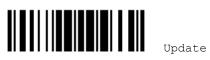

# **QUICK START**

The configuration of the scanner can be done by reading the setup barcodes contained in this manual or via the *ScanMaster* software.

This section describes the procedure of configuring the scanner by reading the setup barcodes and provides some examples for demonstration.

Note: If RS-232 is selected for output interface, the host can directly send serial commands to configure the scanner.

For example, run HyperTerminal.exe and type the 6-digit command located under each setup barcode. Refer to <u>Appendix II Host Serial Commands</u>.

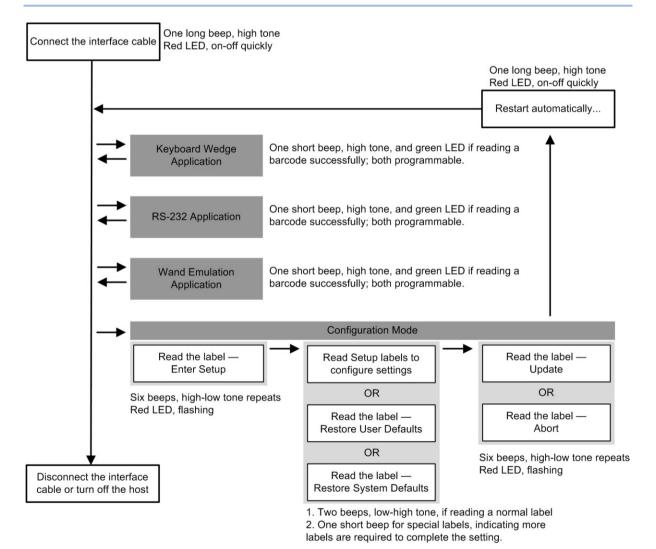

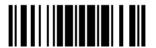

# **ENTER CONFIGURATION MODE**

For the scanner to enter the configuration mode, you must have it read the "Enter Setup" barcode, which can be located at the bottom of almost every even page of this manual.

▶ The scanner will respond with six beeps and its LED indicator will become flashing red after reading the barcode.

Enter Setup

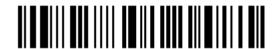

For configuring scanner parameters, see "Read a Setup Barcode" below.

# **EXIT CONFIGURATION MODE**

For the scanner to save settings and exit the configuration mode, you must have it read the "Update" barcode, which can be located at the bottom of almost every odd page of this manual. If you want to exit the configuration mode without saving any changes, have the scanner read the "Abort" barcode instead.

▶ Just like reading the "Enter Setup" barcode, the scanner will respond with six beeps and its LED indicator will become flashing red after reading the barcode. Wait for a few seconds for the scanner to restart itself.

Update

100000

Abort

16

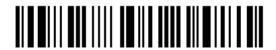

# **DEFAULT SETTINGS**

### SAVE USER SETTINGS AS DEFAULTS

For the scanner to keep the customized settings as user defaults, you must have it read the "Save as User Defaults" barcode. This is a normal setup barcode, and the scanner will respond with two beeps (low-high tone).

▶ After reading the "Update" barcode, the current settings will be saved as user defaults.

Save as User Defaults

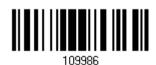

### **RESTORE USER DEFAULTS**

For the scanner to restore the user defaults, which you have saved earlier, you must have it read the "Restore User Defaults" barcode. This is a normal setup barcode, and the scanner will respond with two beeps (low-high tone).

After reading the "Update" barcode, all the parameters of the scanner will return to their customized values.

Restore User Defaults

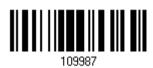

# **RESTORE SYSTEM DEFAULTS**

For the scanner to restore the factory defaults, you must have it read the "Restore System Defaults" barcode. This is a normal setup barcode, and the scanner will respond with two beeps (low-high tone).

After reading the "Update" barcode, all the parameters of the scanner will return to their default values.

Restore System Defaults

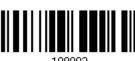

109993

Note: The system default value (if there is) for each setting is indicated by an asterisk "\*".

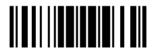

17

# **READ A SETUP BARCODE**

### **CONFIGURE PARAMETERS**

For most of the scanner parameters, only one read is required to set them to new values. The scanner will respond with two beeps (low-high tone) when each parameter is set successfully.

But for a number of special parameters, multiple reads are required to complete the setting. In this case, the scanner will respond with a short beep to indicate it needs to read more setup barcodes. These special parameters may require reading one or more setup barcodes, such as

- Numeric barcodes, say, for keyboard type, inter-character delay, length qualification
- ▶ Hexadecimal barcodes, say, for character strings as prefix, suffix, etc.
- When "Keyboard Wedge" is configured for interface, Key Type and Key Status will then become applicable. You may decide whether or not to change key status when "Normal Key" is selected for Key Type.

To complete the configuration of these special parameters, it requires reading the "Validate" barcode, and the scanner will respond with two beeps (low-high tone) to indicate the input values are validated.

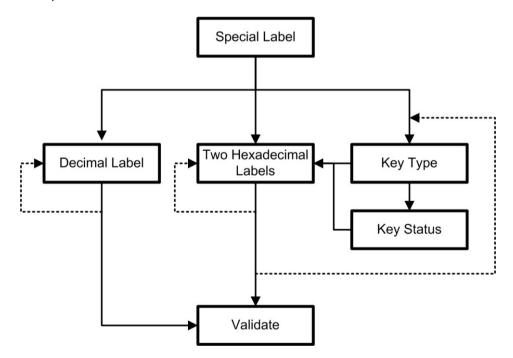

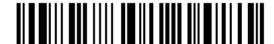

The example below shows how to save your settings as "User Default" so that you may restore user defaults at a later time:

# Steps Action User Feedback if Successful 1 Power on the scanner... The scanner will respond with a long beep (high tone) and its LED indicator will become solid red and go off quickly. 2 Enter the Configuration Mode... The scanner will respond with six beeps (high-low tone repeats three times), and its LED indicator will be flashing red. Enter Setup 3 Read a Setup barcode... The scanner will respond with two beeps (low-high tone) if reading a normal setup For example, barcode. 4 Exit the Configuration Mode... Same as for Enter the Configuration Mode. Update Abort

5 The scanner will automatically restart itself...

OR

When any configuration error occurs...

Same as for *Power on the scanner*.

The scanner will respond with one long beep (low tone).

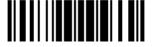

The example below shows how to set numeric parameters:

# Steps Action User Feedback if Successful 1 Power on the scanner... The scanner will respond with a long beep (high tone) and its LED indicator will become solid red and go off quickly. 2 Enter the Configuration Mode... The scanner will respond with six beeps (high-low tone repeats three times), and Enter Setup its LED indicator will become flashing red. 3 Read a Setup barcode... The scanner will respond with two beeps (low-high tone) if reading a normal setup For example, barcode. \*Enable Interleaved 25 Normal setup barcode Enable Fixed Length(s) ... Normal setup barcode Max. Length (\*126) The scanner will respond with one short Or Fixed Length 1 beep if reading a special setup barcode Special setup such as "Max. Length", indicating the barcode setup requires reading more barcodes. Read the "Decimal Value" barcode(s). Decimal barcodes Refer to Appendix IV "Decimal System" The scanner will respond with two beeps (low-high tone) when the input values are validated. 4 Exit the Configuration Mode... Same as for Enter the Configuration Mode. OR

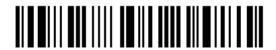

The scanner will automatically restart itself...

5

Same as for Power on the scanner.

The example below shows how to set string parameters:

### Steps Action User Feedback if Successful Power on the scanner... The scanner will respond with a long beep (high tone) and its LED indicator will become solid red and go off quickly. 2 Enter the Configuration Mode... The scanner will respond with six beeps (high-low tone repeats three times), and Enter Setup its LED indicator will become flashing red. 3 Read a Setup barcode... The scanner will respond with one short beep if reading a special setup barcode For example, such as "Prefix Code", indicating the setup requires reading more barcodes. Special setup barcodes \*Normal When "Keyboard Wedge" is configured for interface, Key Type and Key Status will then become applicable. You may decide whether or not to change key status when "Normal Key" is selected for Key Type. Add Left Alt Refer to Appendix III 109932 Read the "Hexadecimal Value" barcodes for the desired character string. For Hexadecimal barcodes example, read "2" and "B" for the scanner to prefix the character "+". "Hexadecimal Refer to Appendix IV System" The scanner will respond with two beeps (low-high tone) when the input values are validated. 4 Exit the Configuration Mode... Same as for *Enter the Configuration Mode*. 109999 ΩR 109998

5 The scanner will automatically restart itself...

Same as for Power on the scanner.

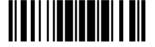

# LIST THE CURRENT SETTINGS

The current settings of all scanner parameters can be sent, via Keyboard Wedge or RS-232, to the host computer for user inspection. The listing includes pages as shown below. You can select the page of interest by having the scanner read the "List Page x" barcode. The scanner will respond with two beeps (low-high tone) and send the selected page to the host immediately.

| List settings regarding Firmware Version, Serial<br>Number, Interface, Buzzer, and Other Scanner<br>Parameters | List Page 1  | 109950 |
|----------------------------------------------------------------------------------------------------|--------------|--------|
| List settings regarding Prefix, Suffix, and Length<br>Code Setting                                             | List Page 2  | 109951 |
| List settings regarding Code ID                                                                                | List Page 3  | 109952 |
| List settings regarding: Readable Symbologies                                                                  | List Page 4  | 109953 |
| List settings regarding Symbology Parameters (1/3)                                                             | List Page 5  | 109954 |
| List settings regarding Symbology Parameters (2/3)                                                             | List Page 6  | 109955 |
| List settings regarding Symbology Parameters (3/3)                                                             | List Page 7  | 109956 |
| List settings regarding Editing Format 1                                                                       | List Page 8  | 109957 |
| List settings regarding Editing Format 2                                                                       | List Page 9  | 109958 |
| List settings regarding Editing Format 3                                                                       | List Page 10 | 109959 |

List settings regarding Editing Format 4

List settings regarding Editing Format 5

List Page 11

List Page 12

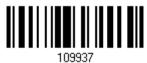

#I # # I I I I

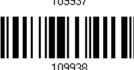

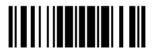

# **CREATE ONE-SCAN SETUP BARCODES**

The fact is most of the scanner parameters require only one read for setting new values. To facilitate configuring the scanner, you may create One-Scan setup barcodes for use.

The requirements of a One-Scan setup barcode are:

- a prefix of the "#@" characters
- the six digits of command parameters
- a suffix of the "#"character

For example, the scanner needs reading three setup barcodes for the command parameter "109952" to take effect:

Enter Setup

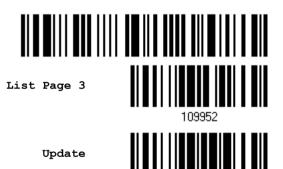

Now, it requires only one read:

One-Scan Setup Barcode for 109952

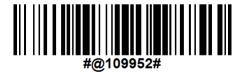

Note: The scanner will restart automatically upon reading the One-Scan setup barcode for changing the interface. It will respond with a long beep and its LED will come on and off shortly.

# UNDERSTANDING THE BARCODE SCANNER

This chapter explains the features and usage of the barcode scanner.

#### IN THIS CHAPTER

| 1.1 Power                                | 25 |
|------------------------------------------|----|
| 1.2 Transmit Buffer                      | 25 |
| 1.3 LED Indicator                        | 26 |
| 1.4 Beeper                               | 27 |
| 1.5 Send "NR" to Host                    |    |
| 1.6 Scan Modes                           | 30 |
| 1.7 Scanning Timeout                     | 35 |
| 1.8 Delay between Re-read                | 36 |
| 1.9 Read Redundancy for All Symblogies   | 37 |
| 1.10 Addon Security for UPC/EAN Barcodes | 38 |
| 1.11 Auto-Sense Mode (1500 Only)         | 39 |
| 1.12 Negative Barcodes                   | 40 |
| 1.13 Effective Decoding Area             |    |
|                                          |    |

# 1.1 POWER

Connect the interface cable between the scanner and your computer.

- If using the RS-232 cable, you must join the power supply cord to power up the scanner.
- ▶ The scanner will respond with one long beep (high tone) and its LED indicator will become solid red and go off quickly.

# 1.2 TRANSMIT BUFFER

The scanner is designed to send any collected data to a host computer one by one via the transmit buffer (SRAM). Upon reading a barcode successfully, the scanner responds with one short beep (high tone) and its LED indicator becomes solid green and goes off quickly. However, the host computer may not receive the data immediately if using a low baud rate or waiting for handshake signal (flow control). With the 4 KB transmit buffer, the scanner can ignore the transmission status and keep on reading barcodes until the buffer is full. A warning is given when the transmit buffer is full — the scanner will respond with one long beep (low tone) and its LED indicator will become solid red and go off quickly.

Note: The 4 KB transmit buffer on the scanner can hold as many as 256 scans based on EAN-13 barcodes. Data will be cleared out once the power adaptor to the RS-232 cable is removed or other interface cable is disconnected!

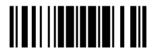

# 1.3 LED INDICATOR

The dual-color LED on top of the scanner is used to provide user feedback. For example, the LED becomes solid red and goes off quickly upon powering on or running out of transmit buffer. You may tell the difference by the beeps – for example, you will hear a long beep of high tone when powering on the scanner, and a long beep of low tone when the transmit buffer becomes full.

| Scanner LED   |               | Meaning                                                                                                    |
|---------------|---------------|----------------------------------------------------------------------------------------------------|
| Red, on-off   |               | Power on, with one long beep (high tone, LED on for 1 second) Transmit buffer full, with one long beep (low tone) RS-232 connection fails, with two beeps (high-low tone) |
|               | Green, on-off | Good Read, with one short beep (high tone) and beeper pitch and duration programmable                                                                                     |
| Red, flashing |               | Configuration Mode (On/Off ratio 0.5 s: 0.5 s)                                                                                                    |

### 1.3.1 GOOD READ LED

\*Enable Good Read LED 101014

Disable Good Read LED

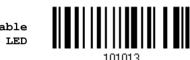

### 1.3.2 GOOD READ LED DURATION

By default, the Good Read LED stays on for 40 milliseconds. Specify a value, ranging from 1 to 254 in units of 10 milliseconds.

Good Read LED Time-out after 0.01~2.54 sec. (\*40 ms)

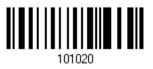

- Read the barcode above to specify the time interval before the Good Read LED goes off.
- 2) Read the "<u>Decimal Value</u>" barcode on page 161. For example, read "1" and "5" for the Good Read LED to go off after 150 milliseconds.
- 3) Read the "Validate" barcode on the same page to complete this setting.

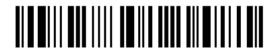

# 1.4 BEEPER

The scanner has a buzzer to provide user feedback in various operating conditions.

| Beeping                                                  | Meaning                                                                                                    |  |  |  |  |  |
|----------------------------------------------------------|----------------------------------------------------------------------------------------------------|--|--|--|--|--|
| One long beep, high tone                                 | Power on, with red LED on (1 second) and off quickly                                                                                                    |  |  |  |  |  |
| One short beep, high tone Programmable, default to 4 KHz | Good Read, with green LED on and off quickly                                                                                                    |  |  |  |  |  |
| Six short beeps High-low tone repeats three times        | Enter Configuration Mode, with red LED flashing Exit Configuration Mode                                                                                                |  |  |  |  |  |
| Two beeps, low-high tone                                 | Setup barcode read successfully                                                                                                    |  |  |  |  |  |
| Two beeps, high-low tone                                 | RS-232 connection fails (data saved in Transmit Buffer), with red LED on and off quickly                                                                               |  |  |  |  |  |
| One short beep, high tone                                | More setup barcode required                                                                                                    |  |  |  |  |  |
| One short beep, low tone                                 | More barcodes required to complete the "output sequence" requirements of Multi-Barcode Editor, with green LED on and off quickly (Upon completion, same as Good Read.) |  |  |  |  |  |
| One long beep, low tone                                  | Transmit buffer full, with red LED on and off quickly Configuration error (Wrong barcode)                                                                              |  |  |  |  |  |
| Two long beeps, high-low tone                            | Multi-Barcode Mode – Buffer full                                                                                                    |  |  |  |  |  |

# 1.4.1 BEEPER VOLUME

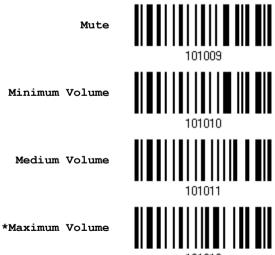

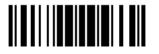

# 1.4.2 GOOD READ BEEP

### Frequency

8 kHz

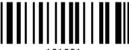

\*4 kHz

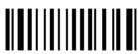

2 kHz

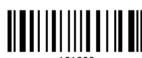

1 kHz

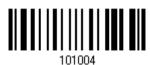

#### Duration

\*Shortest

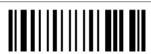

Shorter

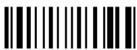

Longer

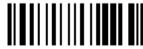

Longest

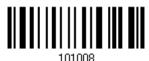

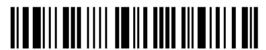

# 1.5 SEND "NR" TO HOST

This feature only works when Keyboard Wedge or RS-232 is selected for output interface. You may have the scanner send the "NR" string to the host to notify the No Read event.

Enable 100267
\*Disable 100266

# 1.6 SCAN MODES

Different scan modes are supported – select the scan mode that best suits the requirements of a specific application. Refer to the comparison table below.

| Scan Mode              | Start to Scan |                          |                 | Stop Scanning             |                    |                          |                          |          |
|------------------------|---------------|--------------------------|-----------------|---------------------------|--------------------|--------------------------|--------------------------|----------|
|                        | Always        | Press<br>trigger<br>once | Hold<br>trigger | Press<br>trigger<br>twice | Release<br>trigger | Press<br>trigger<br>once | Barcode<br>being<br>read | Timeout  |
| Continuous<br>mode     | ✓             |                          |                 |                           |                    |                          |                          |          |
| Test mode              | <b>✓</b>      |                          |                 |                           |                    |                          |                          |          |
| Laser mode             |               |                          | <b>✓</b>        |                           | <b>✓</b>           |                          | <b>✓</b>                 | ✓        |
| Auto Off mode          |               | ✓                        |                 |                           |                    |                          | <b>✓</b>                 | <b>✓</b> |
| Auto Power Off<br>mode |               | <b>✓</b>                 |                 |                           |                    |                          |                          | <b>✓</b> |
| Alternate mode         |               | ✓                        |                 |                           |                    | ✓                        |                          |          |
| Aiming mode            |               |                          |                 | <b>✓</b>                  |                    |                          | <b>✓</b>                 | ✓        |
| Multi-Barcode<br>mode  |               |                          | <b>✓</b>        |                           | <b>✓</b>           |                          |                          |          |

Note: By default, the scan mode is set to Laser mode.

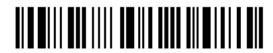

# 1.6.1 CONTINUOUS MODE

The scanner is always scanning.

- After a successful decoding, the removal of barcode is required. It is not allowed to proceed to decode until the decoding delay time has passed.
- To decode the same barcode repeatedly, move away the barcode and put it back again and again for scanning.

Note: Refer to "Delay between Re-read".

Continuous Mode

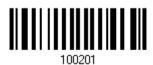

### **Decoding Delay**

Set the time interval between each decoding.

\*Disable

0.5 sec

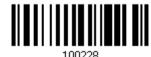

1 sec

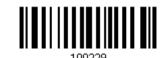

2 sec

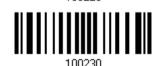

# 1.6.2 TEST MODE

The scanner is always scanning.

Capable of decoding the same barcode repeatedly without removing it, for testing purpose.

Test Mode

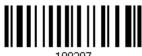

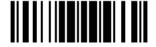

31

# 1.6.3 LASER MODE

The scanner will start scanning once the trigger is held down.

▶ The scanning won't stop until (1) a barcode is decoded, (2) the pre-set timeout expires, or (3) you release the trigger.

Note: Refer to "Scanning Timeout".

\*Laser Mode

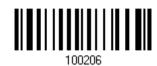

# 1.6.4 AUTO OFF MODE

The scanner will start scanning once the trigger is pressed.

▶ The scanning won't stop until (1) a barcode is decoded, and (2) the pre-set timeout expires.

Note: Refer to "Scanning Timeout".

Auto Off Mode

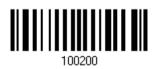

### 1.6.5 AUTO POWER OFF MODE

The scanner will start scanning once the trigger is pressed.

▶ The scanning won't stop until the pre-set timeout expires, and, the pre-set timeout period re-counts after each successful decoding.

Note: Refer to "Delay between Re-read" and "Scanning Timeout".

Auto Power Off Mode

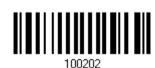

32

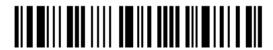

Enter Setup

# 1.6.6 ALTERNATE MODE

The scanner will start scanning once the trigger is pressed

▶ The scanning won't stop until you press the trigger again.

Alternate Mode

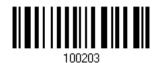

# 1.6.7 AIMING MODE

The scanner will aim at a barcode once the trigger is pressed, and start scanning when the trigger is pressed again within one second.

▶ The scanning won't stop until (1) a barcode is decoded, and (2) the pre-set timeout expires.

Aiming Mode

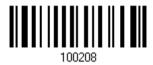

### **Aiming Timeout**

You can limit the aiming time interval  $(1\sim15)$ . By default, the scanner time-out is set to 1 second.

Aiming Time-out after 1~15 sec.

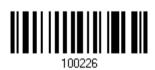

- 1. Read the barcode above to specify the time interval before aiming ends. (It is set to 1 by default.)
- 2. Read the "<u>Decimal Value</u>" barcode on page 161. For example, read "1" and "0" for the scanner to automatically shut down after being idle for 10 seconds.
- 3. Read the "Validate" barcode on the same page to complete this setting.

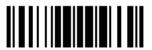

33

# 1.6.8 MULTI-BARCODE MODE

The scanner will be scanning as long as the trigger is held down, capable of decoding not only one single barcode but a concatenation of unique barcodes.

▶ The scanning won't stop until you release the trigger.

Multi-Barcode Mode

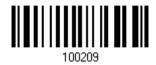

Note: (1) A barcode is considered unique when its Code Type or data is different from others.

(2) Multi-Barcode Mode has nothing to do with the Multi-Barcode Editor.

# 1.7 SCANNING TIMEOUT

Specify the scanning time interval ( $1\sim254$  sec.; 0= Disable) when the scan mode is set to any of the following –

- Laser mode
- Auto Off mode
- Auto Power Off mode
- Aiming mode

Scanner Time-out after 0~254 sec. (\*10)

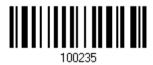

- I) Read the barcode above to specify the time interval before the scan engine times out.
- 2) Read the "<u>Decimal Value</u>" barcode on page 161. For example, read "1" and "5" for the scanner to automatically shut down after being idle for 15 seconds.
- 3) Read the "Validate" barcode on the same page to complete this setting.

# 1.8 DELAY BETWEEN RE-READ

This is also referred to as the "Blocking Time", which is used to prevent the scanner from accidentally reading the same barcode twice when the scan mode is set to any of the following –

- Continuous mode
- Auto Power Off mode
- Alternate mode

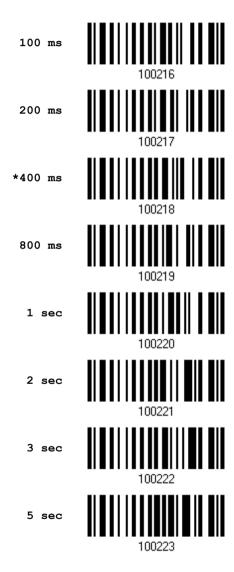

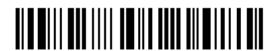

## 1.9 READ REDUNDANCY FOR ALL SYMBLOGIES

Select the level of reading security. For example,

- ▶ If "No Redundancy" is selected, one successful decoding will make the reading valid and induce the "READER Event".
- ▶ If "Three Times" is selected, it will take a total of four consecutive successful decoding of the same barcode to make the reading valid. The higher the reading security is (that is, the more redundancy the user selects), the slower the reading speed gets.

It is obvious that the more redundancy you select, the higher the reading security is, and thus, the slower the reading speed becomes. You will have to compromise between reading security and decoding speed.

\*No Redundancy 100262

One Time 100263

Two Times 100264

Three Times 100264

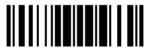

## 1.10 ADDON SECURITY FOR UPC/EAN BARCODES

The scanner is capable of decoding a mix of UPC/EAN barcodes with and without addons. The read redundancy ( $0\sim30$  times) allows changing the number of times to decode a UPC/EAN barcode before transmission. The more redundancy you select, the higher the reading security is, and thus, the slower the reading speed becomes. You will have to compromise between reading security and decoding speed.

Note: UPC/EAN Addon 2 and Addon 5 must be enabled individually for this setting to take effect.

Addon Security Level (\*0~30)

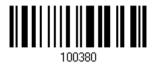

- Read the barcode above to specify the read redundancy for UPC/EAN barcodes. (It is set to 0 by default.)
- 2) Read the "Decimal Value" barcode on page 161. For example, read "1" and "2" for the scanner to re-read the barcode for 12 times.
- 3) Read the "Validate" barcode on the same page to complete this setting.

## 1.11 AUTO-SENSE MODE (1500 ONLY)

This mode is only available when you want to seat the scanner in the Auto-Sense Stand. When you enable this mode, it will force the scanner to apply Laser mode as the scan mode. However, it works slightly different from the original Laser mode. Now the scanner will be scanning as long as it is seated in the Auto-Sense Stand, as shown below. Whenever a barcode is brought within range, the scanner will be able to decode it.

Note: Auto-sense can only be enabled for CCD scanner and will force it to Laser mode.

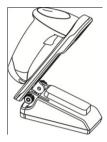

Warning:

When you disable this mode later, the scan mode remains unchanged. If Laser mode is not desired, proceed to select a scan mode best suits your application.

Enable

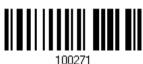

\*Disable

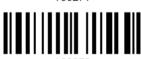

When the ambient light is too dim to activate the sensor, you may have the scanner read the "High Sensitivity" barcode to improve performance.

High Sensitivity

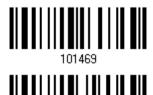

\*Normal

Note: If the ambient light is under 100 lux, we suggest that you either add lighting or use Continuous mode instead.

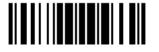

## **1.12 NEGATIVE BARCODES**

Normally, barcodes are printed with the color of the bars darker than that of the spaces. But for negative barcodes, they are printed in the opposite sense just like negative films. The spaces of negative barcodes are printed with a color darker than that of the bars. You can configure the scanner to be able to read negative barcodes.

Enable

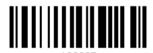

\*Disable

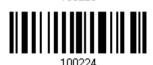

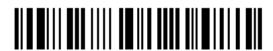

## 1.13 EFFECTIVE DECODING AREA

By default, the effective decoding area is 100% covered by the scanned area. However, you may narrow down the decoding area to prevent reading the wrong barcode when a number of barcodes are printed closely. The scanner will only read barcodes that appear in the effective decoding area.

Read the barcode "Centering On" and specify the percentage to narrow down the decoding area. For example, read "Left 10%" and then "Right 30%" for the scanner to decode barcode "A" only.

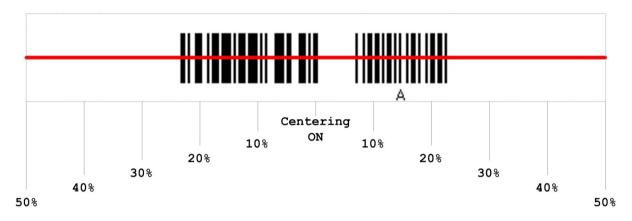

#### 1.13.1 POSITIONING WINDOW

Centering On

100070

\*Centering Off

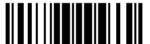

#### 1.13.2 ADJUSTING WINDOW

#### Percentage for Left Half

\*Left 50%

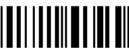

Left 40%

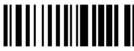

Left 30%

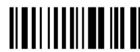

Left 20%

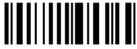

Left 10%

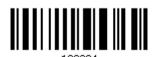

#### Percentage for Right Half

Right 10%

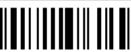

Right 20%

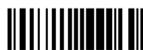

Right 30%

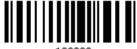

Right 40%

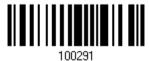

\*Right 50%

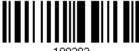

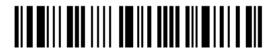

## SELECTING OUTPUT INTERFACE

In order to establish a proper connection between your computer and the scanner, we suggest that you follow these instructions –

- I) Connect the interface cable between the scanner and your computer.
  - If using the RS-232 cable, join the power supply cord.
- 2) Have the scanner read the "Enter Setup" barcode to enter the configuration mode.
- 3) Have the scanner read the associated barcode to activate the desired interface.

See the following sections for output interfaces supported.

- If you are connecting the scanner to the USB port of the host computer via USB HID cable (part # 307), refer to 2.1 Keyboard Wedge for related settings.
- If you are connecting the scanner to the USB port of the host computer via USB Virtual COM cable (part # 308), refer to <a href="2.2 RS-232">2.2 RS-232</a> related settings.
- If you are connecting the scanner to the IBM POS 4683/4694 via the converter cable (part # 346), refer to <a href="2.1">2.1</a> Keyboard Wedge for related settings.
- 4) Have the scanner read the barcodes for related settings.
- 5) Have the scanner read the "Update" barcode to exit the configuration mode.

Note: By default, the output interface is set to "Keyboard Wedge".

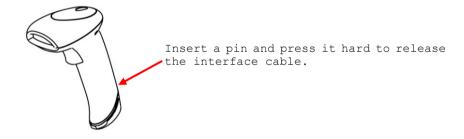

#### IN THIS CHAPTER

| 2.1 Keyboard Wedge | 44 |
|--------------------|----|
| 2.2 RS-232         |    |
| 2.3 Wand Emulation | 60 |

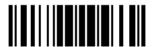

## 2.1 KEYBOARD WEDGE

The Y cable allows you to connect the scanner to the keyboard input port of PC and you may join the keyboard as well. The scanned data will be transmitted to the host keyboard port as if it is manually entered via the keyboard.

| Keyboard Wedge Settings | Defaults            |
|-------------------------|---------------------|
| Keyboard Type           | PCAT (US)           |
| Alphabets Layout        | Normal              |
| Digits Layout           | Normal              |
| Capital Lock Type       | Normal              |
| Capital Lock State      | Off                 |
| Alphabets Transmission  | Case-sensitive      |
| Digits Transmission     | Alphanumeric keypad |
| Alternate Composing     | No                  |
| Laptop Support          | Disable             |
| Inter-Character Delay   | 0 (ms)              |
| Inter-Function Delay    | 0 (ms)              |

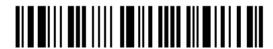

#### 2.1.1 ACTIVATE KEYBOARD WEDGE & SELECT KEYBOARD TYPE

When Keyboard Wedge interface is activated, you will have to select a keyboard type to complete this setting.

Activate Keyboard Wedge & Select Keyboard Type...

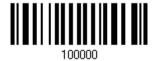

- I) Read this barcode above to activate Keyboard Wedge and select a keyboard type.
- 2) Read the "<u>Decimal Value</u>" barcode on page 161. Refer to the table below for the number of desired keyboard type.
- 3) Read the "Validate" barcode on the same page to complete this setting.

#### **Keyboard Type**

By default, the keyboard type is set to PCAT (US). The following keyboard types are supported -

| No. | Keyboard Type         | No. | Keyboard Type                         |
|-----|-----------------------|-----|---------------------------------------|
| 1   | PCAT (US)             | 16  | PS55 001-2                            |
| 2   | PCAT (French)         | 17  | PS55 001-82                           |
| 3   | PCAT (German)         | 18  | PS55 001-3                            |
| 4   | PCAT (Italian)        | 19  | PS55 001-8A                           |
| 5   | PCAT (Swedish)        | 20  | PS55 002-1, 003-1                     |
| 6   | PCAT (Norwegian)      | 21  | PS55 002-81, 003-81                   |
| 7   | PCAT (UK)             | 22  | PS55 002-2, 003-2                     |
| 8   | PCAT (Belgium)        | 23  | PS55 002-82, 003-82                   |
| 9   | PCAT (Spanish)        | 24  | PS55 002-3, 003-3                     |
| 10  | PCAT (Portuguese)     | 25  | PS55 002-8A, 003-8A                   |
| 11  | PS55 A01-1            | 26  | IBM 3477 Type 4 (Japanese)            |
| 12  | PS55 A01-2 (Japanese) | 27  | PS2-30                                |
| 13  | PS55 A01-3            | 28  | IBM 34XX/319X, Memorex Telex 122 Keys |
| 14  | PS55 001-1            | 29  | User-defined table                    |
| 15  | PS55 001-81           | 30  | PCAT (Turkish)                        |

#### 2.1.2 KEYBOARD SETTINGS

- Alphabets Layout
- Digits Layout
- Capital Lock Type
- Capital Lock Setting
- Alphabets Transmission
- Digits Transmission
- Alternate Composing
- Laptop Support

#### **Alphabets Layout**

By default, the alphabets layout is set to normal mode, also known as the standard English layout. Select French or German keyboard layout if necessary. The scanner will make adjustments when sending the "A", "Q", "W", "Z", "Y", and "M" characters according to this setting.

\*Normal 100060

AZERTY 100061

QWERTZ

Note: This setting only works when the keyboard type selected is US keyboard, such as PCAT (US). The Alphabets Layout and Digits Layout setting must match your keyboard.

#### US Keyboard Style - Normal

QWERTY layout, which is normally used in western countries.

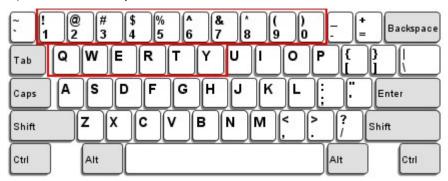

Select "Lower Row" for the "Digits Layout" setting for the upper row is for special characters.

#### French Keyboard Style - AZERTY

French layout; see below for French Keyboard Style.

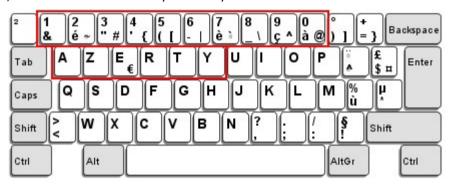

Select "Upper Row" for the "Digits Layout" setting for the lower row is for special characters.

## German Keyboard Layout - QWERTZ

German layout; see below for German Keyboard Style.

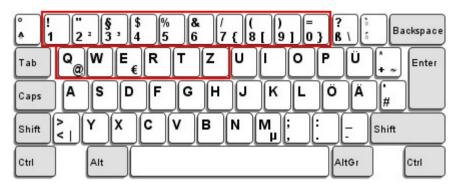

Select "Lower Row" for the "Digits Layout" setting for the upper row is for special characters.

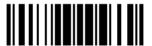

#### **Digits Layout**

Select a proper layout that matches the alphabets layout. The scanner will make adjustments according to this setting.

| Options   | Description                                        |
|-----------|----------------------------------------------------|
| Normal    | Depends on the [Shift] key or [Shift Lock] setting |
| Lower Row | For QWERTY or QWERTZ keyboard                      |
| Upper Row | For AZERTY keyboard                                |

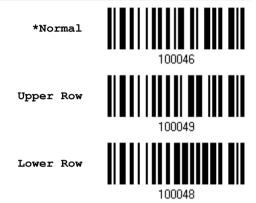

Note: This setting is meant to be used with the Alphabets Layout; and perhaps with the Character Substitution setting when support to certain keyboard types (languages) is unavailable but required.

#### Capital Lock Type & Setting

In order to send the alphabets with correct case, the scanner needs to know the status of Caps Lock on the keyboard. Incorrect settings may result in reversed case of the alphabets being transmitted.

| Cap Lock Type | Description                                                                                                    |
|---------------|----------------------------------------------------------------------------------------------------|
| Normal        | Normal type                                                                                                    |
| Capital Lock  | When enabled, the keys of alphabetic characters will be interpreted as capital letters. However, this does not affect the number or punctuation keys. |
| Shift Lock    | When enabled, the keys of alphabetic characters will be interpreted as capital letters. In addition, this affects the number or punctuation keys.     |

\*Normal

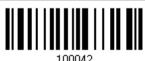

Shift Lock

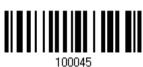

Capital Lock

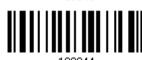

| Capital Lock State | Description                                                                                                    |  |
|--------------------|----------------------------------------------------------------------------------------------------|--|
| Capital Lock OFF   | Assuming that the status of Caps Lock on the keyboard is OFF, transmitted characters are exactly the same as in the barcode (when "case-sensitive" is selected for Alphabets Transmission).                                             |  |
| Capital Lock ON    | Assuming that the status of Caps Lock on the keyboard is ON, transmitted characters are exactly the same as in the barcode (when "case-sensitive is selected for Alphabets Transmission).  Refer to the Capital Lock Type above.        |  |
| A. t. Data dia     |                                                                                                    |  |
| Auto Detection     | The scanner will automatically detect the status of Caps Lock on the keyboard before data is transmitted; transmitted characters are exactly the same as in the barcode (when "case-sensitive" is selected for Alphabets Transmission). |  |

Auto Detect

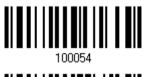

Capital Lock ON

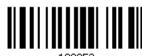

100053

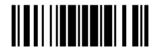

\*Capital Lock OFF

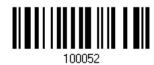

#### **Alphabets Transmission**

By default, the alphabets transmission is case-sensitive, meaning that the alphabets will be transmitted according to their original case, the status of Caps Lock on the keyboard, as well as the Capital Lock setting. Select [Ignore Case] to have alphabets transmitted according to the status of Caps Lock on the keyboard only.

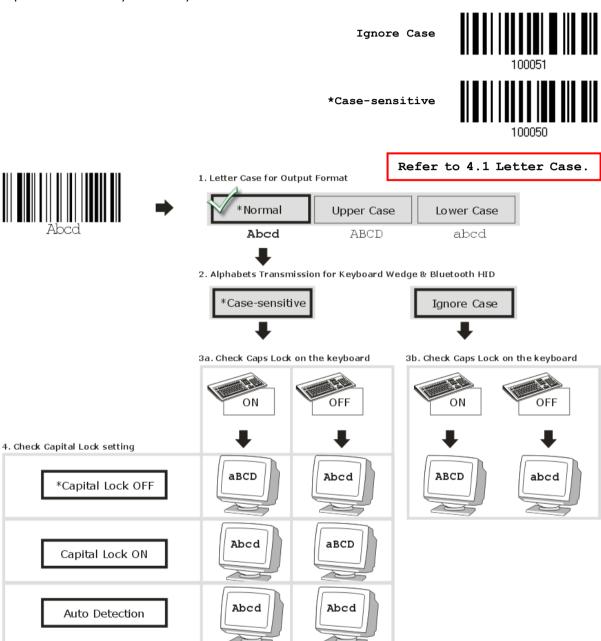

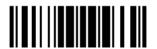

#### **Digits Transmission**

By default, the alphanumeric keypad is used for transmitting digits. Select "Numeric Keypad" if you wish to use the keys on the numeric keypad.

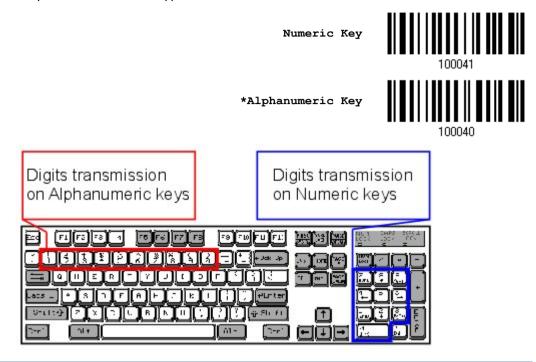

Note: If you select "Numeric Keypad", the Num Lock status of the physical keyboard should be "ON".

#### **ALT Composing**

By default, Alternate key composing is disabled. Select [Yes] to allow emulating Alternate key code of a specific keyboard character. For example, [Alt] + [065] will be sent to host for the character "A" regardless the keyboard type you are using.

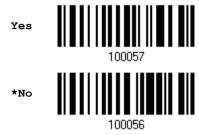

### **Laptop Support**

By default, laptop support is disabled. It is suggested to enable this feature if you connect the wedge cable to a laptop without an external keyboard being inter-connected.

Enable 100059

\*Disable 100058

#### 2.1.3 INTER-CHARACTER DELAY

By default, the inter-character delay is set to zero. Specify a value, ranging from 0 to 254 in units of millisecond, to match the computer response time of the keyboard interface. Such delay time is inserted between every character being transmitted. The longer the delay time is, the slower the transmission speed will be.

Inter-Character
Delay... (\*0~254)

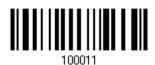

- I) Read the barcode above to specify the inter-character delay.
- 2) Read the "<u>Decimal Value</u>" barcode on page 161 for the desired inter-character delay (millisecond).
- 3) Read the "Validate" barcode on the same page to complete this setting.

#### 2.1.4 INTER-FUNCTION DELAY

By default, the inter-function delay is set to zero. Specify a value, ranging from 0 to 254 in units of millisecond, to match the computer response time of the keyboard interface. Such delay time is inserted between every function code (0x01  $\sim$  0x1F) being transmitted. The longer the delay time is, the slower the transmission speed will be.

Inter-Function Delay... (\*0~254)

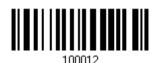

- I) Read the barcode above to specify the inter-function delay.
- 2) Read the "<u>Decimal Value</u>" barcode on page 161 for the desired inter-function delay (millisecond).
- 3) Read the "Validate" barcode on the same page to complete this setting.

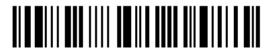

## 2.2 RS-232

Use the RS-232 cable to connect the scanner to the serial port of PC and join the power adaptor to the RS-232 connector. The associated RS-232 parameters must match those configured on the computer. The scanned data will be transmitted to the serial port.

| RS-232 Settings                       | Defaults                                |
|---------------------------------------|-----------------------------------------|
| Baud Rate, Data Bit, Parity, Stop Bit | 9600 bps, 8 bits, No parity, 1 stop bit |
| Flow Control                          | None                                    |
| Inter-Character Delay                 | 0 (ms)                                  |
| Inter-Function Delay                  | 0 (ms)                                  |
| ACK/NAK Timeout                       | 0                                       |
| ACK/NAK Beep                          | Disable                                 |

#### 2.2.1 ACTIVATE RS-232 INTERFACE

Activate RS-232 Interface

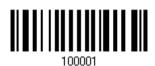

#### 2.2.2 BAUD RATE

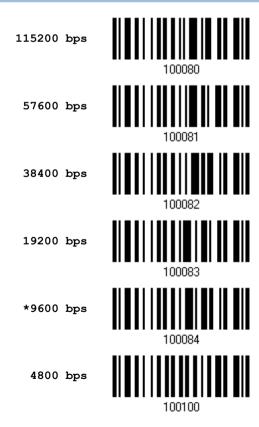

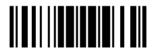

2400 bps

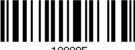

1200 bps

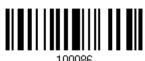

600 bps

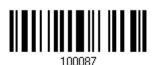

## 2.2.3 DATA BITS

\*8 bits

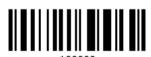

7 bits

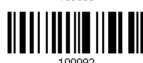

## **2.2.4 PARITY**

\*No parity

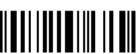

Even

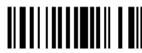

Odd

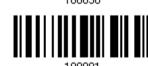

## **2.2.5 STOP BIT**

2 stop bits

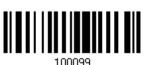

\*1 stop bit

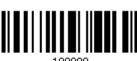

56

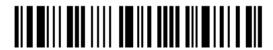

Enter Setup

## 2.2.6 FLOW CONTROL

By default, there is no flow control in use. Select the flow control (handshake) method.

| Options             | Description                                                                                                    |
|---------------------|----------------------------------------------------------------------------------------------------|
| No                  | No flow control                                                                                                    |
| Scanner Ready       | The scanner will activate the RTS signal upon powering on. After each good read, the scanner will then wait for the CTS signal to become active. Data will not be sent until the CTS signal becomes active. |
| Data Ready          | The RTS signal will be activated after each good read. The scanner will then wait for the CTS signal to become active. Data will not be sent until the CTS signal becomes active.                           |
| Inverted Data Ready | It works the same as the Data Ready flow control except that the RTS signal level is inverted.                                                                                                    |

\*None 100094

Scanner Ready 100095

Data Ready 100095

Invert Data Ready

#### 2.2.7 INTER-CHARACTER DELAY

By default, the inter-character delay is zero. Specify a value, ranging from 0 to 254 in units of millisecond, to match the computer response time. Such delay time is inserted between every character being transmitted. The longer the delay time is, the slower the transmission speed will be.

Inter-Character Delay... (\*0~254)

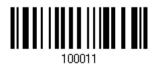

- I) Read the barcode above to specify the inter-character delay.
- 2) Read the "<u>Decimal Value</u>" barcode on page 161 for the desired inter-character delay (millisecond).
- 3) Read the "Validate" barcode on the same page to complete this setting.

#### 2.2.8 INTER-FUNCTION DELAY

By default, the inter-function delay is set to zero. Specify a value, ranging from 0 to 254 in units of millisecond, to match the computer response time of the keyboard interface. Such delay time is inserted between every function code  $(0x01 \sim 0x1F)$  being transmitted. The longer the delay time is, the slower the transmission speed will be.

Inter-Function Delay... (\*0~254)

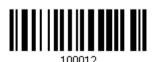

- I) Read this barcode above to specify the inter-function delay.
- 2) Read the "<u>Decimal Value</u>" barcode on page 161 for the desired inter-function delay (millisecond).
- 3) Read the "Validate" barcode on the same page to complete this setting.

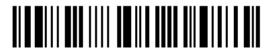

#### 2.2.9 ACK/NAK TIMEOUT

By default, the scanner sends data to the host without waiting for an ACK/NAK response before sending more data. Specify a value, ranging from 1 to 99 in units of 0.1 second. If no response within the specified period of time, the scanner will attempt to send the same data three more times. If all the attempts fail without any notification, data loss will occur.

ACK/NAK Time-out after ... (\*0~99)

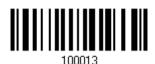

- I) Read the barcode above to specify the time interval for the scanner to send data and wait for a response from the host.
- 2) Read the "<u>Decimal Value</u>" barcode on page 161. For example, read "1" and "0" for the scanner to automatically shut down after being idle for 1 second.
- 3) Read the "Validate" barcode on the same page to complete this setting.

**ACK/NAK Error Beep** 

Enable Error Beep

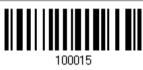

\*Disable Error Beep

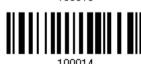

Note: We suggest enabling the error beep so that you will be notified of such data loss and have the scanner re-read data.

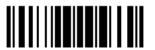

#### 2.3 WAND EMULATION

The wand emulation cable allows you to connect the scanner to a data terminal that is expecting input from a wand scanner.

| Wand Emulation Settings | Defaults |
|-------------------------|----------|
| Normal State            | Low      |
| Bar State               | High     |
| Module Time             | 1 (ms)   |
| Margin Time             | 20 (ms)  |

## 2.3.1 ACTIVATE WAND EMULATION

Activate Wand Emulation

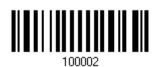

#### 2.3.2 NORMAL STATE

By default, the signal level is set "Low" for the normal state when not transmitting any barcode image (= white spaces in a barcode).

High

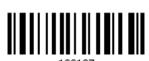

\*Low

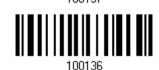

#### 2.3.3 BAR STATE

By default, the signal level is set "High" for a bar when transmitting a barcode image (= dark bars in a barcode).

\*High

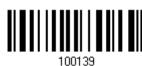

Low

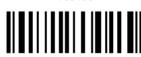

100138

60

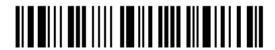

Enter Setup

## 2.3.4 MODULE TIME

By default, it is set 1 millisecond as the time span for bar and space modules. Select other value for the module time, in units of micro-second or millisecond.

250 µs

100128

500 µs

100129

\*1 ms

100130

1.5 ms

100131

2 ms

100132

3 ms

100133

4 ms

100134

5 ms

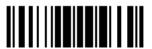

## 2.3.5 MARGIN TIME

By default, it is set 20 milliseconds as the time span for the change in state for bar and space modules. Select other value for the margin time.

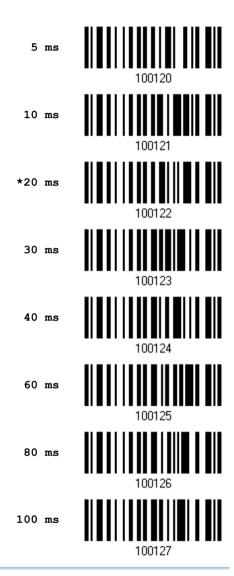

Note: Margin Time is applied only when the signal level for Normal State and Bar State is the same.

# Chapter 3

## **CHANGING SYMBOLOGY SETTINGS**

In this chapter, a brief on the symbology settings is provided for your reference.

## IN THIS CHAPTER

| 3.1 Codabar                   | 64 |
|-------------------------------|----|
| 3.2 Code 25 – Industrial 25   |    |
| 3.3 Code 25 – Interleaved 25  | 69 |
| 3.4 Code 25 - Matrix 25       | 72 |
| 3.5 Code 39                   |    |
| 3.6 Code 93                   | 77 |
| 3.7 Code 128                  |    |
| 3.8 EAN-8                     |    |
| 3.9 EAN-13                    | 80 |
| 3.10 GS1-128 (EAN-128)        | 83 |
| 3.11 ISBT 128                 | 84 |
| 3.12 MSI                      | 85 |
| 3.13 French Pharmacode        | 87 |
| 3.14 Italian Pharmacode       |    |
| 3.15 Plessey                  |    |
| 3.16 GS1 DataBar (RSS Family) | 90 |
| 3.17 Telepen                  | 95 |
| 3.18 UPC-A                    | 96 |
| 3.19 UPC-E                    | 98 |
|                               |    |

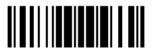

## 3.1 CODABAR

\*Enable

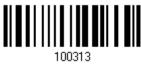

Disable

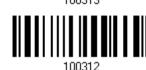

## 3.1.1 START/STOP CHARACTERS SELECTION

Select one of the four different start/stop character pairs -

\* abcd/abcd

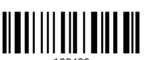

abcd/tn\*e

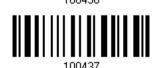

ABCD/ABCD

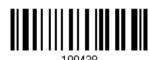

ABCD/TN\*E

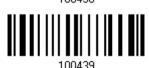

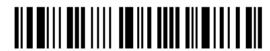

## 3.1.2 START/STOP TRANSMISSION

Decide whether to include the start/stop characters in the data being transmitted.

Transmit Start/Stop Characters

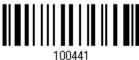

\*Do Not Transmit

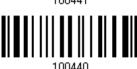

#### 3.1.3 CLSI CONVERSION

When enabled, the CLSI editing strips the start/stop characters and inserts a space after the first, fifth, and tenth characters of a 14-character Codabar barcode.

Apply CLSI Editing

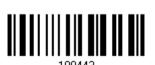

\*Do Not Apply

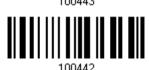

Note: The 14-character barcode length does not include start/stop characters.

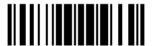

#### 3.2 CODE 25 - INDUSTRIAL 25

\*Enable

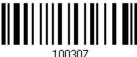

Disable

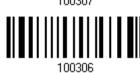

#### 3.2.1 SELECT START/STOP PATTERN

This decides the readability of all 2 of 5 symbology variants. For example, flight tickets actually use an Industrial 2 of 5 barcode but with Interleaved 2 of 5 start/stop pattern. In order to read this barcode, the start/stop pattern selection parameter of Industrial 2 of 5 should set to "Interleaved 25".

\*Industrial 25 Start/Stop Pattern

Interleaved 25 Start/Stop Pattern

100412

Matrix 25 Start/Stop Pattern

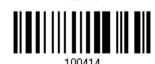

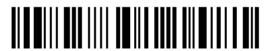

#### 3.2.2 VERIFY CHECK DIGIT

Decide whether to verify the check digit. If incorrect, the barcode will not be accepted.

Verify Industrial 25 Check Digit

\*Do Not Verify

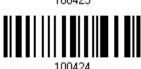

#### 3.2.3 TRANSMIT CHECK DIGIT

Decide whether to include the check digit in the data being transmitted.

\*Transmit

Industrial 25 Check Digit

Do Not Transmit

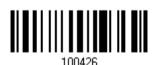

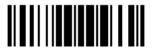

## 3.2.4 CODE LENGTH QUALIFICATION

To prevent the "short scan" error, define the "Length Qualification" settings to ensure that the correct barcode is read by qualifying the allowable code length.

- ▶ If "Max/Min Length" is selected, the maximum length and the minimum length must be specified. It only accepts those barcodes with lengths that fall between max/min lengths specified.
- ▶ If "Fixed Length" is selected, up to 2 fixed lengths can be specified.
- I) Read the barcode to enable either Max. /Min. Length qualification or Fixed Length(s) qualification.

\*Enable Max./Min. Length (0~127)...

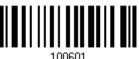

Enable Fixed Length(s)...

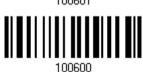

2) Read the barcode for Max. Length or Fixed Length 1, and follow steps 3~4. Repeat steps 2~4 for Min. Length or Fixed Length 2.

Max. Length (\*127) or Fixed Length 1

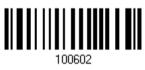

Min. Length (\*4) or Fixed Length 2

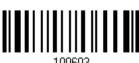

- 3) Read the "Decimal Value" barcode on page 161 for the desired length.
- 4) Read the "Validate" barcode on the same page to complete this setting.

## 3.3 CODE 25 - INTERLEAVED 25

\*Enable

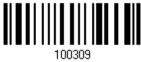

Disable

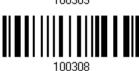

#### 3.3.1 SELECT START/STOP PATTERN

This decides the readability of all 2 of 5 symbology variants. For example, flight tickets actually use an Industrial 2 of 5 barcode but with Interleaved 2 of 5 start/stop pattern. In order to read this barcode, the start/stop pattern selection parameter of Industrial 2 of 5 should set to "Interleaved 25".

Industrial 25 Start/Stop Pattern

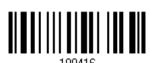

\*Interleaved 25 Start/Stop Pattern

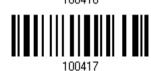

Matrix 25 Start/Stop Pattern

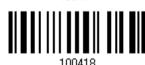

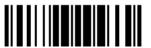

#### 3.3.2 VERIFY CHECK DIGIT

Decide whether to verify the check digit. If incorrect, the barcode will not be accepted.

Verify Interleaved 25 Check Digit

\*Do Not Verify

#### 3.3.3 TRANSMIT CHECK DIGIT

Decide whether to include the check digit in the data being transmitted.

Interleaved 25

\*Transmit Check Digit

Do Not Transmit

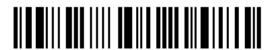

## 3.3.4 CODE LENGTH QUALIFICATION

To prevent the "short scan" error, define the "Length Qualification" settings to ensure that the correct barcode is read by qualifying the allowable code length.

- ▶ If "Max/Min Length" is selected, the maximum length and the minimum length must be specified. It only accepts those barcodes with lengths that fall between max/min lengths specified.
- ▶ If "Fixed Length" is selected, up to 2 fixed lengths can be specified.
- I) Read the barcode to enable either Max. /Min. Length qualification or Fixed Length(s) qualification.

\*Enable Max./Min. Length (0~127)...

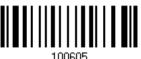

Enable Fixed Length(s)...

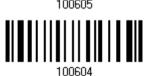

2) Read the barcode for Max. Length or Fixed Length 1, and follow steps 3~4. Repeat steps 2~4 for Min. Length or Fixed Length 2.

Max. Length (\*126) or Fixed Length 1

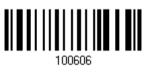

Min. Length (\*4) or Fixed Length 2

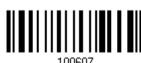

- 3) Read the "Decimal Value" barcode on page 161 for the desired length.
- 4) Read the "Validate" barcode on the same page to complete this setting.

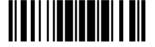

## 3.4 CODE 25 - MATRIX 25

Enable

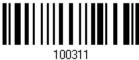

\*Disable

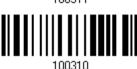

## 3.4.1 SELECT START/STOP PATTERN

This decides the readability of all 2 of 5 symbology variants. For example, flight tickets actually use an Industrial 2 of 5 barcode but with Interleaved 2 of 5 start/stop pattern. In order to read this barcode, the start/stop pattern selection parameter of Industrial 2 of 5 should set to "Interleaved 25".

Industrial 25 Start/Stop Pattern

Interleaved 25 Start/Stop Pattern

100421

\*Matrix 25 Start/Stop Pattern

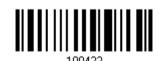

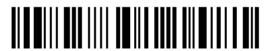

#### 3.4.2 VERIFY CHECK DIGIT

Decide whether to verify the check digit. If incorrect, the barcode will not be accepted.

Verify Matrix 25 Check Digit 100433

\*Do Not Verify

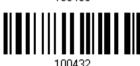

#### 3.4.3 TRANSMIT CHECK DIGIT

Decide whether to include the check digit in the data being transmitted.

\*Transmit Matrix 25 Check Digit 100425

Do Not Transmit

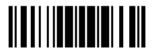

## 3.4.4 CODE LENGTH QUALIFICATION

To prevent the "short scan" error, define the "Length Qualification" settings to ensure that the correct barcode is read by qualifying the allowable code length.

- ▶ If "Max/Min Length" is selected, the maximum length and the minimum length must be specified. It only accepts those barcodes with lengths that fall between max/min lengths specified.
- ▶ If "Fixed Length" is selected, up to 2 fixed lengths can be specified.
- I) Read the barcode to enable either Max. /Min. Length qualification or Fixed Length(s) qualification.

\*Enable Max./Min. Length (0~127)...

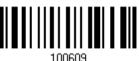

Enable Fixed Length(s)...

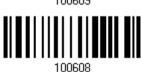

2) Read the barcode for Max. Length or Fixed Length 1, and follow steps 3~4. Repeat steps 2~4 for Min. Length or Fixed Length 2.

Max. Length (\*127) or Fixed Length 1

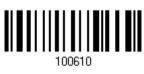

Min. Length (\*4) or Fixed Length 2

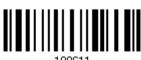

- 3) Read the "Decimal Value" barcode on page 161 for the desired length.
- 4) Read the "Validate" barcode on the same page to complete this setting.

## 3.5 CODE 39

\*Enable

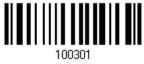

Disable

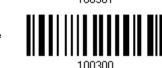

## 3.5.1 TRANSMIT START/STOP CHARACTERS

Decide whether to include the start/stop characters in the data being transmitted.

Transmit Code 39 Start/Stop Characters 100403

\*Do Not Transmit

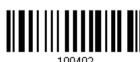

## 3.5.2 VERIFY CHECK DIGIT

Decide whether to verify check digit. If incorrect, the barcode will not be accepted.

Verify Code 39 Check Digit 100405

\*Do Not Verify

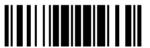

#### 3.5.3 TRANSMIT CHECK DIGIT

Decide whether to include the check digit in the data being transmitted.

\*Transmit Code 39 Check Digit 100407

Do Not Transmit

100406

## 3.5.4 STANDARD/FULL ASCII CODE 39

Decide whether to support Code 39 Full ASCII that includes all the alphanumeric and special characters.

Code 39 Full ASCII

\*Standard Code 39

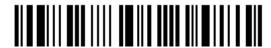

# 3.6 CODE 93

\*Enable

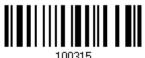

Disable

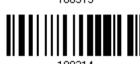

# 3.7 CODE 128

\*Enable

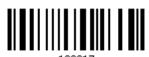

Disable

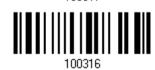

## 3.8 EAN-8

#### EAN-8

\*Enable EAN-8 (No Addon)

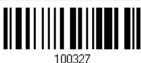

Disable

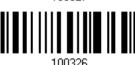

EAN-8 Addon 2

Enable EAN-8 Addon 2

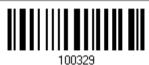

\*Disable

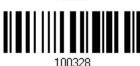

EAN-8 Addon 5

Enable EAN-8 Addon 5

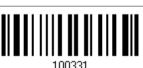

\*Disable

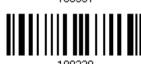

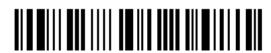

#### 3.8.1 CONVERT TO EAN-13

Decide whether to expand the read EAN-8 barcode, as well as its addons, into EAN-13.

▶ After conversion, the data follows EAN-13 format and is affected by EAN-13 programming selections (e.g. Check Digit).

Convert EAN-8 to EAN-13

100461

\*Do Not Convert

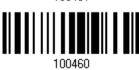

#### 3.8.2 TRANSMIT CHECK DIGIT

Decide whether to include the check digit in the data being transmitted.

\*Transmit EAN-8 Check Digit 100471

Do Not Transmit

## 3.9 EAN-13

#### **EAN-13**

\*Enable EAN-13 (No Addon)

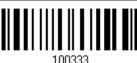

Disable

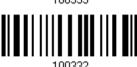

#### EAN-13 Addon 2

Enable EAN-13 Addon 2

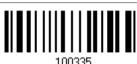

\*Disable

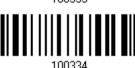

#### EAN-13 Addon 5

Enable EAN-13 Addon 5

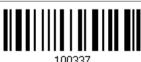

\*Disable

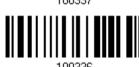

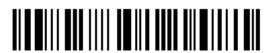

#### 3.9.1 CONVERT TO ISBN

Decide whether to convert the EAN-13 barcode, starting with 978 and 979, to ISBN.

Convert EAN-13 to ISBN

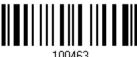

\*Do Not Convert

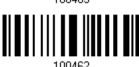

#### 3.9.2 CONVERT TO ISSN

Decide whether to convert the EAN-13 barcode, starting with 977 to ISSN.

Convert EAN-13 to

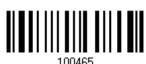

\*Do Not Convert

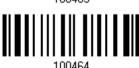

## 3.9.3 TRANSMIT CHECK DIGIT

Decide whether to include the check digit in the data being transmitted.

\*Transmit EAN-13 Check Digit 100473

Do Not Transmit

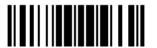

## 4.9.4 SECURITY LEVEL

Select the security level for reading EAN-13 barcodes.

Normal 100487

## 3.10 GS1-128 (EAN-128)

Enable

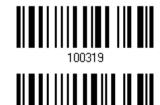

\*Disable

## 3.10.1 TRANSMIT CODE ID

Decide whether to include the Code ID ("]c1") in the data being transmitted.

Transmit Code ID

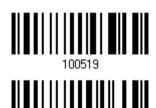

\*Do Not Transmit

## 3.10.2 FIELD SEPARATOR (GS CHARACTER)

Decide whether to apply a field separator (to convert the FNC1 control character to human readable character).

Enable Field Separator...

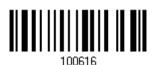

- I) Read the barcode above to enable field separator.
- 2) Read the "Hexadecimal Value" barcode on page 162 for the desired character string.
- 3) Read the "Validate" barcode to complete this setting.

Note: GS1-128 barcodes start with the  $\tt FNC1$  control character to distinguish themselves from other uses of Code 128.  $\tt FNC1$  is also used to separate data fields in the GS1-128 barcodes.

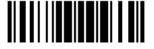

## 3.11 ISBT 128

\*Enable

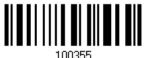

Disable

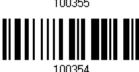

Note: When enabled, it not only can decode single ISBT barcode, but also decode and concatenates pairs of ISBT barcodes.

## 3.12 MSI

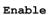

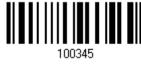

\*Disable

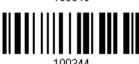

#### 3.12.1 VERIFY CHECK DIGIT

Select one of the three calculations to verify check digit when decoding barcodes. If incorrect, the barcode will not be accepted.

\*Single Modulo 10

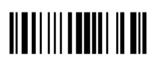

Double Modulo 10

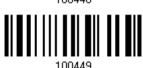

Modulo 10 & 11

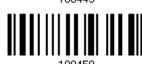

#### 3.12.2 TRANSMIT CHECK DIGIT

Decide whether to include the check digit in the data being transmitted.

\*Last Digit Not Transmitted

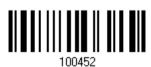

Both Digits Transmitted 100453

Both Digits
Not Transmitted

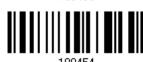

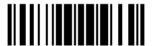

## 3.12.3 CODE LENGTH QUALIFICATION

To prevent the "short scan" error, define the "Length Qualification" settings to ensure that the correct barcode is read by qualifying the allowable code length.

- ▶ If "Max/Min Length" is selected, the maximum length and the minimum length must be specified. It only accepts those barcodes with lengths that fall between max/min lengths specified.
- ▶ If "Fixed Length" is selected, up to 2 fixed lengths can be specified.
- I) Read the barcode to enable either Max. /Min. Length qualification or Fixed Length(s) qualification.

\*Enable Max./Min. Length (0~127)...

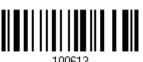

Enable Fixed Length(s)...

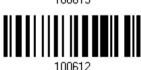

2) Read the barcode for Max. Length or Fixed Length 1, and follow steps 3~4. Repeat steps 2~4 for Min. Length or Fixed Length 2.

Max. Length (\*127) or Fixed Length 1

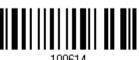

Min. Length (\*4) or Fixed Length 2

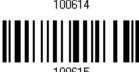

- 3) Read the "Decimal Value" barcode on page 161 for the desired length.
- 4) Read the "Validate" barcode on the same page to complete this setting.

## 3.13 FRENCH PHARMACODE

Enable

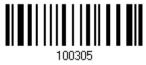

\*Disable

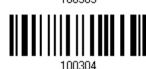

## 3.13.1 TRANSMIT CHECK DIGIT

Decide whether to include the check digit in the data being transmitted.

\*Transmit French Pharmacode Check Digit

Do Not Transmit

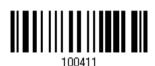

100410

## 3.14 ITALIAN PHARMACODE

Enable

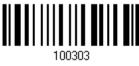

\*Disable

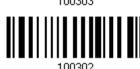

#### 3.14.1 TRANSMIT CHECK DIGIT

Decide whether to include the check digit in the data being transmitted.

\*Transmit Italian Pharmacode Check Digit

Do Not Transmit

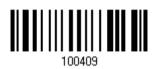

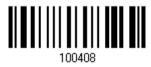

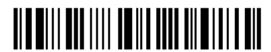

## 3.15 PLESSEY

Enable

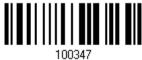

\*Disable

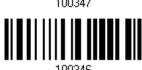

#### 3.15.1 CONVERT TO UK PLESSEY

Decide whether to change each occurrence of the character 'A' to character 'X' in the decoded data.

Convert to UK Plessey

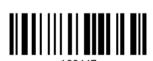

\*Do Not Convert

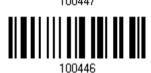

## 3.15.2 TRANSMIT CHECK DIGIT

Decide whether to include the two check digits in the data being transmitted.

\*Transmit Plessey Check Digits 10044E

Do Not Transmit

100444

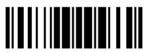

## 3.16 GS1 DATABAR (RSS FAMILY)

It is categorized into three groups:

#### Group I — GS1 DataBar Omnidirectional (RSS-14)

This group consists of the following: GS1 DataBar Omnidirectional

GS1 DataBar Truncated GS1 DataBar Stacked

GS1 DataBar Stacked Omnidirectional

#### Group II — GS1 DataBar Expanded (RSS Expanded)

This group consists of the following: GS1 DataBar Expanded

GS1 DataBar Expanded Stacked

#### **Group III — GS1 DataBar Limited (RSS Limited)**

This group consists of the following: GS1 DataBar Limited

## 3.16.1 SELECT CODE ID

Select a desired Code ID to use:

"]e0" (GS1 DataBar Code ID)

• "]c1" (GS1-128 Code ID)

Use "]C1"

\*Use "]e0"

90

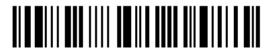

Enter Setup

## 3.16.2 GS1 DATABAR OMNIDIRECTIONAL (RSS-14)

Enable RSS-14 & RSS Expanded (Groups I, II)

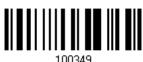

\*Disable

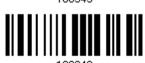

The settings below apply to Group I symbologies only:

- GS1 DataBar Omnidirectional
- GS1 DataBar Truncated
- GS1 DataBar Stacked
- GS1 DataBar Stacked Omnidirectional

#### Transmit Code ID

Decide whether to include the Code ID in the data being transmitted.

\*Transmit RSS-14 Code ID

Do Not Transmit

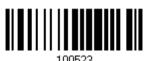

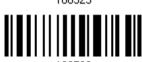

# **Transmit Application ID**

Decide whether to include the Application ID ("01") in the data being transmitted.

\*Transmit RSS-14 Application ID

Do Not Transmit

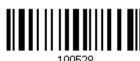

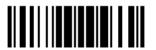

#### **Transmit Check Digit**

Decide whether to include the check digit in the data being transmitted.

\*Transmit RSS-14 Check Digit 100481

Do Not Transmit

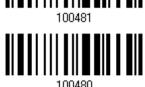

## 3.16.3 GS1 DATABAR EXPANDED (RSS EXPANDED)

Enable RSS-14 & RSS Expanded

(Groups I, II)

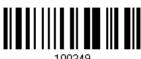

\*Disable

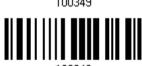

The settings below apply to Group II symbologies only:

- ▶ GS1 DataBar Expanded
- GS1 DataBar Expanded Stacked

#### **Transmit Code ID**

Decide whether to include the Code ID in the data being transmitted.

\*Transmit RSS Expanded Code ID

Do Not Transmit

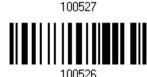

## 3.16.4 GS1 DATABAR LIMITED (RSS LIMITED)

Enable RSS Limited (Group III)

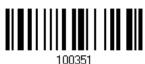

\*Disable

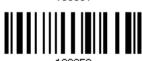

#### **Transmit Code ID**

Decide whether to include the Code ID in the data being transmitted.

\*Transmit RSS Limited Code ID

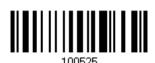

Do Not Transmit

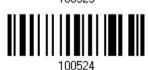

#### **Transmit Application ID**

Decide whether to include the Application ID ("01") in the data being transmitted.

\*Transmit RSS Limited Application ID

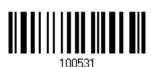

Do Not Transmit

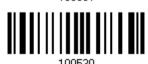

#### **Transmit Check Digit**

Decide whether to include the check digit in the data being transmitted.

\*Transmit RSS Limited Check Digit 100483

Do Not Transmit

100482

## 3.17 TELEPEN

Enable Telepen

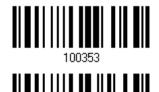

\*Disable

## 3.17.1 TELEPEN OUTPUT - FULL ASCII/NUMERIC

Decide whether to support Telepen in full ASCII code. By default, it supports ASCII mode.

▶ AIM Telepen (Full ASCII) includes all the alphanumeric and special characters.

Original Telepen (Numeric)

100485

\*AIM Telepen

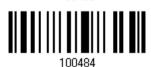

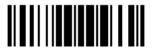

95

## 3.18 UPC-A

#### UPC-A

\*Enable UPC-A (No Addon)

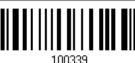

Disable

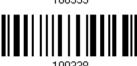

#### UPC-A Addon 2

Enable UPC-A Addon 2

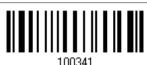

\*Disable

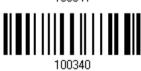

#### **UPC-A Addon 5**

Enable UPC-A Addon 5

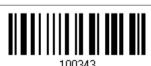

\*Disable

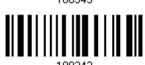

#### 3.18.1 CONVERT TO EAN-13

Decide whether to expand the read UPC-A barcode, as well as its addons, into EAN-13.

▶ After conversion, the data follows EAN-13 format and is affected by EAN-13 programming selections (e.g. Check Digit).

Convert UPC-A to EAN-13

100459

\*Do Not Convert

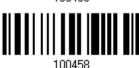

#### 3.18.2 TRANSMIT SYSTEM NUMBER

Decide whether to include the system number in the data being transmitted.

\*Transmit UPC-A System Number 100477

Do Not Transmit

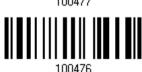

## 3.18.3 TRANSMIT CHECK DIGIT

Decide whether to include the check digit in the data being transmitted.

\*Transmit UPC-A Check Digit 100469

Do Not Transmit

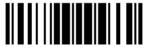

## 3.19 UPC-E

#### UPC-E

\*Enable UPC-E (No Addon)

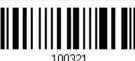

Disable

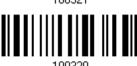

#### **UPC-E Addon 2**

Enable UPC-E Addon 2

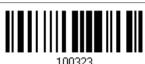

\*Disable

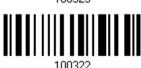

#### **UPC-E Addon 5**

Enable UPC-E Addon 5

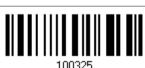

\*Disable

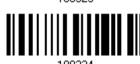

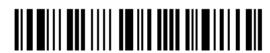

## 3.19.1 SELECT SYSTEM NUMBER

Decide whether to decode the ordinary UPC-E barcodes only or both UPC-E0 and UPC-E1 barcodes.

- ▶ System number 0 enabled for decoding UPC-E0 barcodes.
- System number 1 enabled for decoding UPC-E1 barcodes.

System Number 0 & 1

100479

\*System Number 0 Only

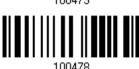

Warning:

Because of the way system number 1 is encoded, if both system numbers are enabled, the user might suffer from short scanning UPC-A or EAN-13 barcodes into UPC-E1 barcodes.

#### 3.19.2 CONVERT TO UPC-A

Decide whether to expand the read UPC-E barcode, as well as its addons, into UPC-A.

After conversion, the data follows UPC-A format and is affected by UPC-A programming selections (e.g. System Number, Check Digit).

Convert UPC-E to UPC-A

100457

\*Do Not Convert

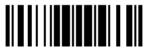

#### 3.19.3 TRANSMIT SYSTEM NUMBER

Decide whether to include the system number in the data being transmitted.

Transmit UPC-E System Number 100475

\*Do Not Transmit

100474

#### 3.19.4 TRANSMIT CHECK DIGIT

Decide whether to include the check digit in the data being transmitted.

\*Transmit UPC-E Check Digit 100467

Do Not Transmit

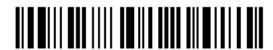

# **DEFINING OUTPUT FORMAT**

You may configure in which format the collected data will be output to the host computer. Barcode read by the scanner will be processed in the following sequence –

- 1) Perform character substitution on the data scanned.
- 2) Add Code ID and Length Code to the front of the data: [Code ID] [Length Code] [Data]
- 3) Process the whole data in step 2 with user formats. Data is now divided into fields by user specified rules. Refer to <u>Chapter 5 Applying Formats for Data Editing</u>.
- 4) Add <u>Prefix Code</u> and <u>Suffix Code</u> before transmission: [Prefix Code] [Processed Data] [Suffix Code]

#### IN THIS CHAPTER

| 4.1 Letter Case                  | 101 |
|----------------------------------|-----|
| 4.2 Character Substitution       |     |
| 4.3 Prefix/Suffix Code           |     |
| 4.4 Code ID                      | 111 |
| 4.5 Length Code                  | 115 |
| 4.6 Multi-Barcode Editor         |     |
| 4.7 Removal of Special Character | 122 |

## 4.1 LETTER CASE

By default, the alphabets transmission is case-sensitive, meaning that the alphabets will be transmitted according to their original case. Ignoring the original letter case, select [Upper Case] to output data in upper case only; otherwise, select [Lower Case] to output data in lower case only.

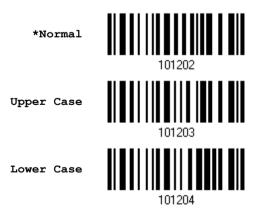

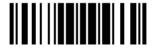

#### 4.2 CHARACTER SUBSTITUTION

Character substitution is performed on every occurrence of the first character specified. If only one character is specified, every occurrence of that character in the barcode will be taken away.

- ▶ The first character will be replaced by the second character(s).
- Up to three sets of character substitution can be configured.
- ▶ If "Keyboard Wedge" is configured for interface, <u>Key Type</u> and <u>Key Status</u> will then become applicable. You may decide whether or not to apply Key Status when "Normal Key" is selected for Key Type.

| Key Type   |                                                                                                    | Key Status                                                                                               |
|------------|----------------------------------------------------------------------------------------------------|----------------------------------------------------------------------------------------------------|
| Scan Code  | Only 1 scan code value is allowed. Refer to <u>4.2.1 Select a Set for Character Substitution</u> . | N/A                                                                                                    |
| Normal Key | Up to 3 character strings are allowed.                                                             | Add Shift Add Left Ctrl Add Left Alt Add Right Ctrl Add Right Alt Refer to <u>Keyboard Wedge Table</u> . |

Note: The character substitution is performed only on the barcode itself and before the processing of editing formats. It is not applicable to the Prefix/Suffix Code, Code ID, Length Code, or any Additional Field.

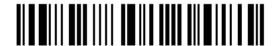

## 4.2.1 SELECT A SET FOR CHARACTER SUBSTITUTION

Configure Set 1

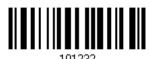

Configure Set 2

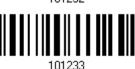

Configure Set 3

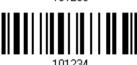

- I) Read the barcode above to enable character substitution by set.
  - For example, have the scanner read the "Set 1" barcode to configure the first set of character substitution. The scanner will respond with one short beep, high tone, to indicate more setup barcodes are required.
- 2) Read the "<u>Hexadecimal Value</u>" barcode on page 162 for the desired character substitution. For example,

#### **KEY TYPE = NORMAL**

Read "3", "0", "2", and "D" to replace the character "0" with a dash "-".

Read "3", "0", "2", "D", "3", and "0" to replace the character "0" with a dash "-0".

#### KEY TYPE = SCAN CODE

If you want to replace the character "0" with "a" (= "1C" on the scan code table):

- 1. Read "3" and "0".
- 2. Read the "Scan Code" barcode.
- 3. Read "1" and "C".

#### **KEY TYPE = NORMAL + KEY STATUS = SHIFT**

If you want to replace the character "0" with "!" (= "Shift" + "1" on keyboard):

- Read "3" and "0".
- 2. Read the "Add Shift" barcode.
- 3. Read "3" and "1".
- 3) Read the "Validate" barcode to complete this setting. (The defined set or sets will be applied to all symbologies by default.)

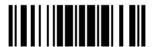

## 4.2.2 SYMBOLOGIES FOR CHARACTER SUBSTITUTION (ALL 3 SETS)

By default character substitution will be performed on all symbologies. If the character substitution is not desired with one or more symbologies, read the "Do Not Apply" barcode for each undesired symbologies and all the three sets will be ignored for them.

#### **Character Substitution for Codabar**

\*Apply

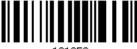

Do Not Apply

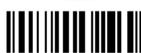

#### **Character Substitution for Code 39**

\*Apply

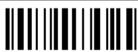

Do Not Apply

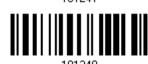

#### **Character Substitution for Code 93**

\*Apply

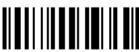

Do Not Apply

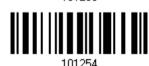

#### **Character Substitution for Code 128**

\*Apply

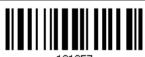

Do Not Apply

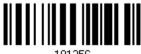

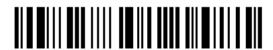

#### **Character Substitution for GS1-128**

\*Apply

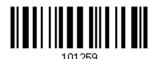

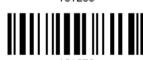

Do Not Apply

#### **Character Substitution for ISBT 128**

\*Apply

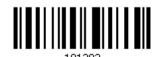

Do Not Apply

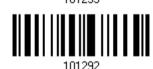

#### Character Substitution for EAN-8 (No Addon)

\*Apply

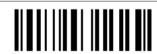

Do Not Apply

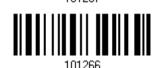

#### Character Substitution for EAN-8 Addon 2

\*Apply

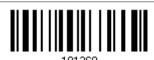

Do Not Apply

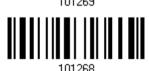

## Character Substitution for EAN-8 Addon 5

\*Apply

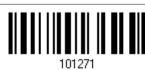

Do Not Apply

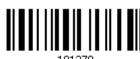

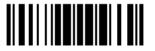

#### Character Substitution for EAN-13 (No Addon)

\*Apply

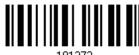

101273

Do Not Apply

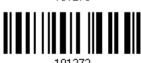

#### Character Substitution for EAN-13 Addon 2

\*Apply

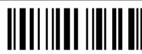

101275

Do Not Apply

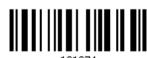

#### Character Substitution for EAN-13 Addon 5

\*Apply

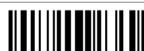

101277

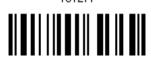

Do Not Apply

#### **Character Substitution for French Pharmacode**

\*Apply

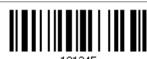

Do Not Apply

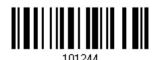

## **Character Substitution for Italian Pharmacode**

\*Apply

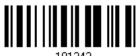

101243

Do Not Apply

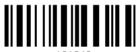

101242

106

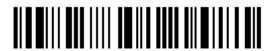

Enter Setup

#### **Character Substitution for Industrial 25**

\*Apply

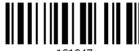

Do Not Apply

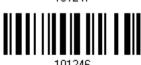

#### **Character Substitution for Interleaved 25**

\*Apply

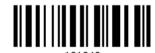

Do Not Apply

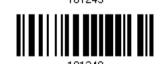

#### **Character Substitution for Matrix 25**

\*Apply

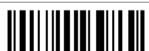

Do Not Apply

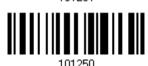

#### **Character Substitution for MSI**

\*Apply

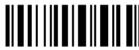

Do Not Apply

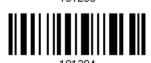

## **Character Substitution for Plessey**

\*Apply

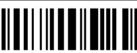

Do Not Apply

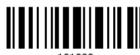

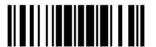

#### Character Substitution for GS1 DataBar

\*Apply

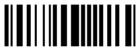

101291

Do Not Apply

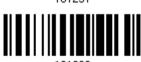

## **Character Substitution for Telepen**

\*Apply

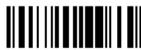

101289

Do Not Apply

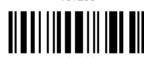

### Character Substitution for UPC-A (No Addon)

\*Apply

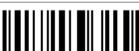

101270

Do Not Apply

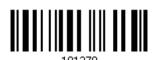

#### Character Substitution for UPC-A Addon 2

\*Apply

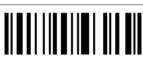

101281

Do Not Apply

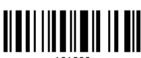

## Character Substitution for UPC-A Addon 5

\*Apply

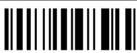

101283

Do Not Apply

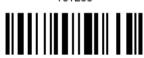

101282

108

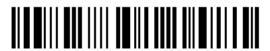

Enter Setup

#### Character Substitution for UPC-E (No Addon)

\*Apply

Do Not Apply

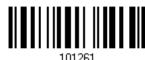

. . .

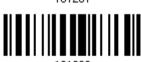

#### Character Substitution for UPC-E Addon 2

\*Apply

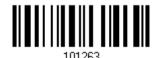

Do Not Apply

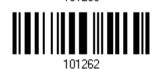

#### Character Substitution for UPC-E Addon 5

\*Apply

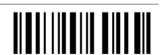

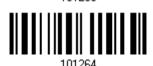

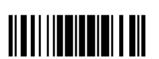

#### 4.3 PREFIX/SUFFIX CODE

By default, there is no prefix code, and [ENTER] or [CR] (Carriage Return) is configured to be suffix code. Up to 8 characters can be configured, for example, "Barcode\_", and you will have the string appear in front of the barcode read, like this – "Barcode\_1234567890".

▶ If "Keyboard Wedge" is configured for interface, <u>Key Type</u> and <u>Key Status</u> will then become applicable. You may decide whether or not to apply Key Status when "Normal Key" is selected for Key Type.

| Key Type   |                                        | Key Status                                                                                       |
|------------|----------------------------------------|--------------------------------------------------------------------------------------------------|
| Scan Code  | Up to 4 scan code values are allowed.  | N/A                                                                                              |
| Normal Key | Up to 8 character strings are allowed. | Add Shift Add Left Ctrl Add Left Alt Add Right Ctrl Add Right Alt Refer to Keyboard Wedge Table. |

Configure Prefix

101220

Configure Suffix

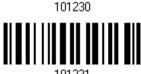

- I) Read the barcode above to apply prefix code or suffix code separately, and follow steps 2~3. (Max. 8 characters each)
- 2) Read the "<u>Hexadecimal Value</u>" barcode on page 162 for the desired character string. For example, read "2" and "B" for the scanner to prefix or suffix the character [+].
- 3) Read the "Validate" barcode to complete this setting.

#### 4.4 CODE ID

Up to two characters for Code ID can be configured for each symbology. To make the Code ID configuration easier, the scanner provides five pre-defined Code ID sets that you can select one and make necessary changes on it.

▶ If "Keyboard Wedge" is configured for interface, <u>Key Type</u> and <u>Key Status</u> will then become applicable. You may decide whether or not to apply Key Status when "Normal Key" is selected for Key Type.

| Key Type   |                                        | Key Status                                                                                       |
|------------|----------------------------------------|--------------------------------------------------------------------------------------------------|
| Scan Code  | Only 1 scan code value is allowed.     | N/A                                                                                              |
| Normal Key | Up to 2 character strings are allowed. | Add Shift Add Left Ctrl Add Left Alt Add Right Ctrl Add Right Alt Refer to Keyboard Wedge Table. |

Note: "]C1" is the Code ID of GS1-128 (EAN-128) barcodes; "]e0" is the default Code ID of GS1 DataBar (RSS) barcodes.

#### 4.4.1 SELECT PRE-DEFINED CODE ID

Apply Code ID Set 1 109961

Apply Code ID Set 2 109962

Apply Code ID Set 3 109963

Apply Code ID Set 4 109964

Apply Code ID Set 5

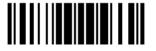

| Code ID options    | Set 1 | Set 2 | Set 3 | Set 4 | Set 5 |
|--------------------|-------|-------|-------|-------|-------|
| Code 39            | Α     | С     | Υ     | М     | Α     |
| Italian Pharmacode | А     | С     | Υ     | М     | А     |
| French Pharmacode  | Α     | С     | Υ     | M     | Α     |
| Industrial 25      | С     | Н     | Н     | Н     | S     |
| Interleaved 25     | D     | I     | Z     | I     | S     |
| Matrix 25          | E     | G     | G     | G     | S     |
| Codabar            | F     | N     | Х     | N     | F     |
| Code 93            | I     | L     | L     | L     | G     |
| Code 128           | Н     | К     | К     | К     | С     |
| ISBT 128           | Н     | К     | K     | К     | С     |
| UPC-E              | S     | E     | С     | E     | E     |
| EAN-8              | Р     | В     | В     | FF    | E     |
| EAN-13             | М     | Α     | А     | F     | E     |
| UPC-A              | J     | Α     | А     | Α     | E     |
| MSI                | V     | V     | D     | P     | М     |
| Plessey            | W     | W     | E     | Q     | P     |
| Telepen            | Z     |       |       |       |       |

#### 4.4.2 CHANGE CODE ID

- I) Read the barcode below to change code ID of a specific symbology.
- 2) Read the "<u>Hexadecimal Value</u>" barcode on page 162 for the desired character string. For example, read "4" and "4" for applying the character [D] for Code ID.
- 3) Read the "Validate" barcode to complete this setting.

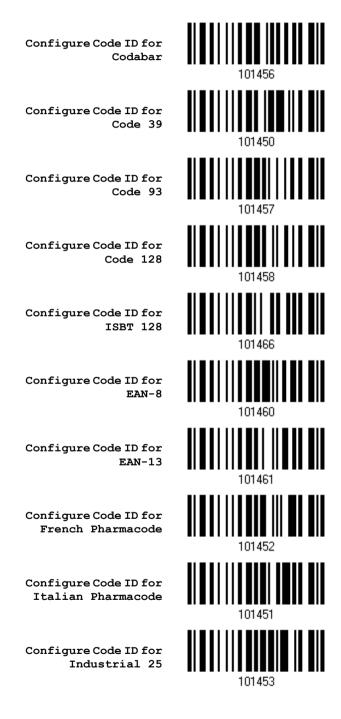

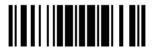

Update

Configure Code ID for Interleaved 25

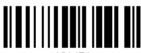

101454

Configure Code ID for Matrix 25

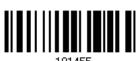

Configure Code ID for

MSI

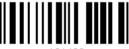

101463

Configure Code ID for Plessey

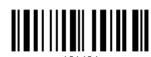

Configure Code ID for Telepen

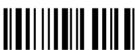

101465

Configure Code ID for UPC-A

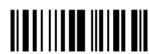

Configure Code ID for

UPC-E

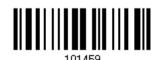

# 4.4.3 CLEAR CODE ID SETTINGS

Clear All Code ID Settings

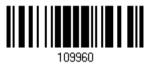

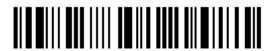

# 4.5 LENGTH CODE

A two-digit code representing the length of barcode data (character count) can be inserted in front of data being transmitted. Such "Length" code can be individually enabled or disabled for each symbology.

#### **Length Code for Codabar**

Apply

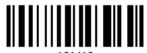

\*Do Not Apply

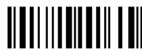

# Length Code for Code 39

Apply

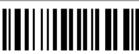

\*Do Not Apply

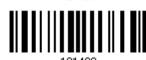

#### Length Code for Code 93

Apply

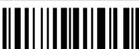

\*Do Not Apply

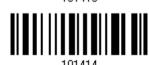

#### Length Code for Code 128

Apply

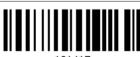

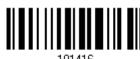

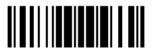

#### Length Code for GS1-128 & GS1 DataBar

Apply

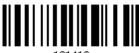

101419

\*Do Not Apply

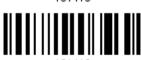

#### Length Code for ISBT 128

Apply

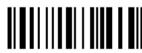

101435

\*Do Not Apply

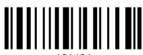

101434

# Length Code for EAN-8

Apply

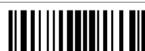

101422

\*Do Not Apply

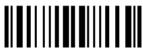

101422

#### Length Code for EAN-13

Apply

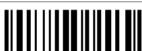

101//25

\*Do Not Apply

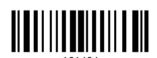

## **Length Code for French Pharmacode**

Apply

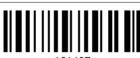

101405

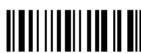

101404

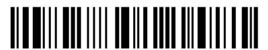

#### Length Code for Italian Pharmacode

Apply

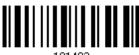

101403

\*Do Not Apply

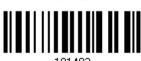

#### Length Code for Industrial 25

Apply

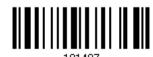

\*Do Not Apply

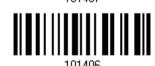

# Length Code for Interleaved 25

Apply

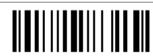

\*Do Not Apply

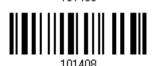

#### Length Code for Matrix 25

Apply

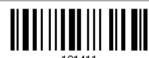

\*Do Not Apply

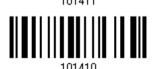

## **Length Code for MSI**

Apply

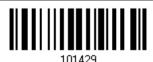

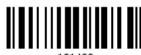

101428

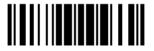

#### **Length Code for Plessey**

Apply

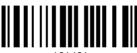

101431

\*Do Not Apply

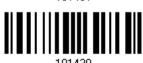

#### **Length Code for Telepen**

Apply

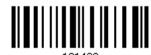

\*Do Not Apply

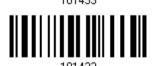

# Length Code for UPC-A

Apply

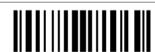

101427

\*Do Not Apply

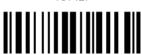

101//26

#### Length Code for UPC-E

Apply

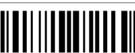

101//21

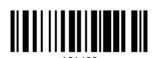

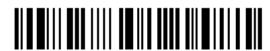

#### 4.6 MULTI-BARCODE EDITOR

The Multi-Barcode Editor allows you to decide the output sequence of a concatenation of barcodes. Up to five barcodes can be specified. When you enable this mode, it will force the scanner to apply Laser mode as the scan mode.

Note: The Multi-Barcode Editor has nothing to do with Multi-Barcode Mode.

The barcodes that are found meeting the specified criteria below will be arranged in the desired sequence.

- Code Type
- ▶ 4-digit barcode length, excluding prefix, suffix, length code, etc.
- Matching the first character of barcode data

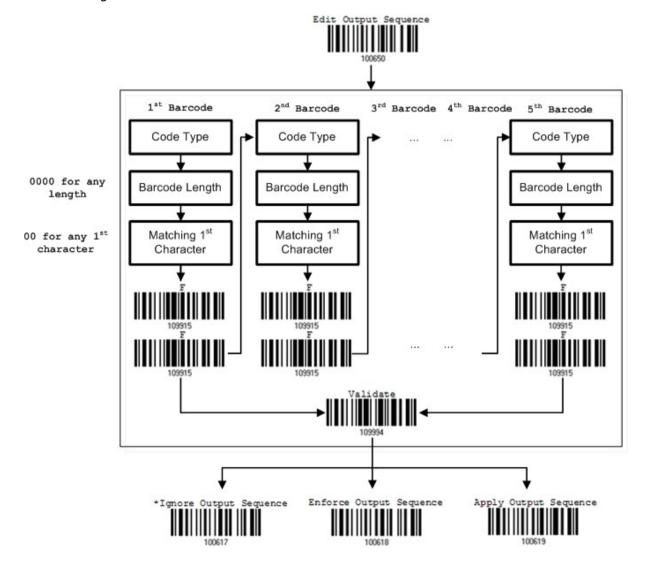

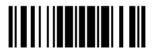

#### 4.6.1 EDIT A CONCATENATION OF BARCODES

#### Edit Output Sequence

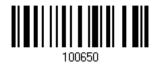

- I) Read the barcode above to start editing a concatenation of barcodes.
- 2) Code Type setting read the "<u>Hexadecimal Value</u>" barcode on page 162 for Code Type of the (first) barcode. For example, read "4" and "1" for Code 39.

| Code Type | Symbology          | Code Type | Symbology           |
|-----------|--------------------|-----------|---------------------|
| 41 (A)    | Code 39            | 4F (O)    | EAN-8 with Addon 5  |
| 42 (B)    | Italian Pharmacode | 50 (P)    | EAN-13              |
| 43 (C)    | French Pharmacode  | 51 (Q)    | EAN-13 with Addon 2 |
| 44 (D)    | Industrial 25      | 52 (R)    | EAN-13 with Addon 5 |
| 45 (E)    | Interleaved 25     | 53 (S)    | MSI                 |
| 46 (F)    | Matrix 25          | 54 (T)    | Plessey             |
| 47 (G)    | Codabar (NW7)      | 55 (U)    | GS1-128 (EAN-128)   |
| 48 (H)    | Code 93            | 56 (V)    | UPC-A               |
| 49 (I)    | Code 128           | 57 (W)    | UPC-A with Addon 2  |
| 4A (J)    | UPC-E0 / UPC-E1    | 58 (X)    | UPC-A with Addon 5  |
| 4B (K)    | UPC-E with Addon 2 |           |                     |
| 4C (L)    | UPC-E with Addon 5 | 5A (Z)    | Telepen             |
| 4D (M)    | EAN-8              | 5B ([)    | GS1 DataBar (RSS)   |
| 4E (N)    | EAN-8 with Addon 2 |           |                     |

3) Barcode Length setting – read the "<u>Decimal Value</u>" barcode on page 161 for the 4-digit length of the (first) barcode. For example, read "0065" for barcode length of 65 characters or read "0000" for any length.

Note: If not reading 0000 for any length, the 4-digit length must exclude prefix, suffix (0x0d by default), length code, etc.

- 4) Matching Character setting read the "<u>Hexadecimal Value</u>" barcode on page 162 for the 1<sup>st</sup> character that must be found matching in the (first) barcode. For example, read "4" and "1" for matching character "A" as the first character in the barcode or read "00" for any character.
- 5) Read twice the "F" barcode on page 162 ("FF") to complete the setting of each barcode.
- 6) Read the "Validate" barcode to end the editing of the barcode set.

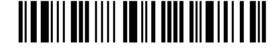

#### 4.6.2 ACTIVATE THE CONCATENATION OF BARCODES

By default, the output sequence editing of the concatenation of barcodes is not applied.

When "Enforce Output Sequence" is enabled, all barcodes read by the scanner must meet with the criteria for the concatenation. If data is found excluded from all output sequence sets (= not meeting with the criteria), the scanner will not accept the reading, and therefore, data will not be transmitted.

When "Apply Output Sequence" is enabled, only barcodes found meeting with the criteria are counted for the concatenation. Those found not meeting with the criteria are processed normally and individually.

Note: When it requires reading more barcodes to complete the "output sequence" requirements, the scanner will respond with one short beep (low tone). After reading an acceptable barcode, its LED indicator will become solid green and go off quickly (= Good Read).

Upon completion of reading acceptable barcodes, the scanner will respond with one short beep (high tone) and its LED indicator will become solid green and go off quickly (= Good Read).

\*Ignore Output Sequence Enforce Output Sequence 100617

Apply Output Sequence

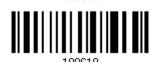

Warning:

When you disable the Multi-Barcode Editor later, the scan mode remains unchanged. If Laser mode is not desired, proceed to select a scan mode best suits your application.

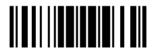

#### 4.7 REMOVAL OF SPECIAL CHARACTER

You can only specify 1 character, but it will remove every matching character encountered from the starting position of barcode data until a different character is met. For example, if it is configured to remove the character "0" (hex value is "30"), one or more zeros will be stripped off the barcode data "012345" and "00012345". However, for barcode data "010333", only the first zero will be stripped off.

Remove Special Character

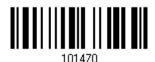

- I) Read the barcode above to remove the specified character.
- 2) Read the "Hexadecimal Value" barcode on page 162 for the desired character string. For example, read "3" and "0" for the scanner to remove the character "0".
- 3) Read the "Validate" barcode to complete this setting.

# **Chapter 5**

# APPLYING FORMATS FOR DATA EDITING

The scanner allows advanced data editing by applying user-configured editing formats. The whole processed data can be divided into fields by user-specified rules. These fields together with the user-configurable additional fields consist of the data actually sent to the host computer.

| [Prefix Code]      | [Code ID]          | [Length Code]      | [Data]         | [Suffix Code]      | Additional Field(s) |
|--------------------|--------------------|--------------------|----------------|--------------------|---------------------|
| None<br>by default | None<br>by default | None<br>by default | Barcode itself | 0x0d<br>by default |                     |

#### IN THIS CHAPTER

| 5.1 | Activating Editing Formats                        | 124 |
|-----|---------------------------------------------------|-----|
| 5.2 | How to Configure Editing Formats                  | 126 |
| 5.3 | Configuring Format — Define Data Criteria         | 129 |
| 5.4 | Configuring Format — Define Data Field            | 138 |
| 5.5 | Configuring Format — Define Transmission Sequence | 147 |
| 5.6 | Programming Examples                              | 149 |

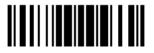

# 5.1 ACTIVATING EDITING FORMATS

## **5.1.1 ACTIVATE EDITING FORMATS**

If you have already configured any editing format before, you may directly apply the editing format. If not, you must start with configuring an editing format first, and then, activate the editing format when it is desired in use.

#### **Editing Format 1**

Enable

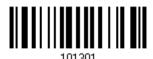

\*Disable

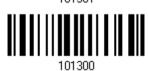

#### **Editing Format 2**

Enable

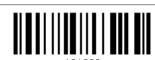

\*Disable

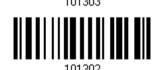

#### **Editing Format 3**

Enable

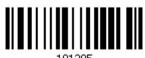

\*Disable

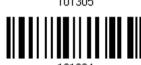

#### **Editing Format 4**

Enable

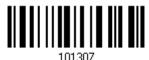

\*Disable

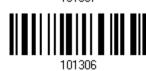

124

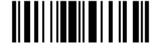

#### **Editing Format 5**

Enable

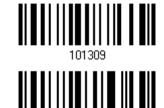

\*Disable

# **5.1.2 EXCLUSIVE DATA EDITING**

By default, only barcodes found meeting with the criteria are processed by the editing formats. Those found not meeting with the criteria are processed normally.

When "Exclusive Data Editing" is enabled, all barcodes read by the scanner must be processed by the editing formats. If data is found excluded from all enabled editing formats (= not meeting with the specified criteria), the scanner will not accept the reading, and therefore, data will not be transmitted.

Yes

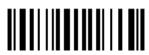

101201

\*No

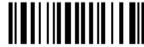

101200

# 5.2 HOW TO CONFIGURE EDITING FORMATS

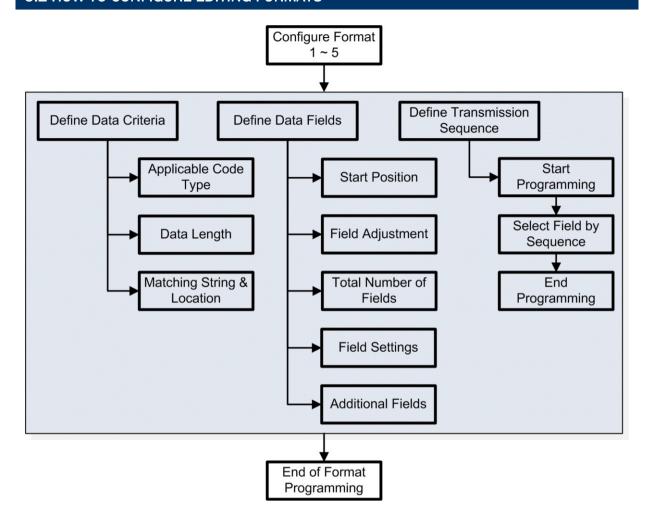

#### **5.2.1 SELECT FORMAT TO CONFIGURE**

#### **Start Programming Format**

Select one editing format (Format  $1\sim5$ ) and the parameters pertaining to the editing format can then be configured – applicable code type, data length, matching string & location, start position, field adjustment, total number of fields, field settings (field-dividing rule), additional fields, and field transmission sequence.

Up to five different formats can be specified.

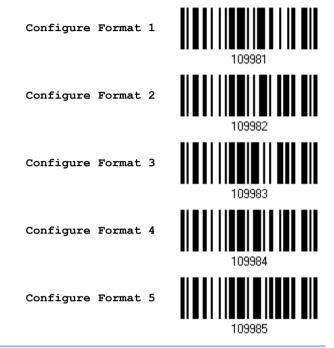

Note: Before you complete the programming of an editing format, if you have the scanner read any barcode for parameters other than those pertaining to the editing format, it will automatically abort the programming process.

#### **End Programming Format**

After having configured all the desired parameters, you must have the scanner read the "End Programming Format" barcode, which can be located at the bottom of every even page in this chapter.

End Programming

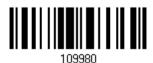

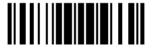

127

# **5.2.2 RESTORE DEFAULT FORMAT**

You may select an existing editing format and have the defaults restored. The default settings of an editing format are listed below.

| Editing format                      | Defaults             |  |
|-------------------------------------|----------------------|--|
| Applicable Code Type                | All                  |  |
| Data Length                         | 0 (No qualification) |  |
| Matching String                     | Disable              |  |
| Matching String Location            | None                 |  |
| Start Position                      | From head            |  |
| Field Adjustment                    | No adjustment        |  |
| Total Number of Fields              | 1                    |  |
| Field Setting – field-dividing rule | Not configured       |  |
| Additional Fields                   | None                 |  |
| Field Transmission Sequence         | F1                   |  |

Restore Default Format

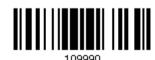

# 5.3 CONFIGURING FORMAT — DEFINE DATA CRITERIA

Three applicable conditions can be configured to check whether the data read by the scanner can be processed by the particular editing format.

Note: Data editing cannot be performed unless the three conditions are all met.

#### **5.3.1 APPLICABLE CODE TYPE**

By default, barcodes of all the supported symbologies will be processed by any editing format, if having been configured and enabled. For quick configuration, you may first clear all, and then select the desired symbologies.

Note: You must have at least one symbology selected.

\*Apply to All

Clear All

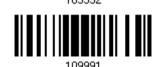

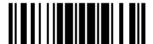

#### **Editing Format for Codabar**

\*Apply

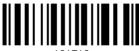

101513

Do Not Apply

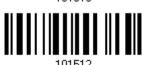

#### **Editing Format for Code 39**

\*Apply

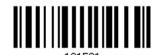

Do Not Apply

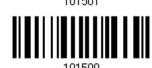

# **Editing Format for Code 93**

\*Apply

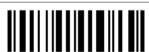

101515

Do Not Apply

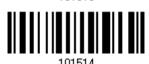

#### **Editing Format for Code 128**

\*Apply

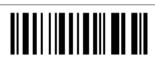

Do Not Apply

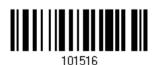

## Editing Format for GS1-128 & GS1 DataBar

\*Apply

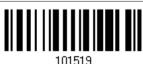

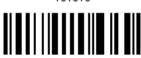

101518

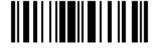

#### **Editing Format for ISBT 128**

\*Apply

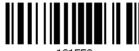

101553

Do Not Apply

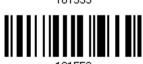

#### **Editing Format for EAN-8**

\*Apply

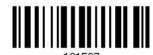

Do Not Apply

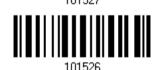

# Editing Format for EAN-8 Addon 2

\*Apply

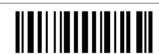

Do Not Apply

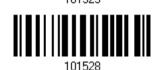

#### Editing Format for EAN-8 Addon 5

\*Apply

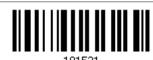

Do Not Apply

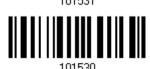

## **Editing Format for EAN-13**

\*Apply

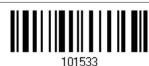

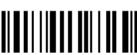

101532

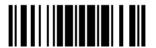

#### Editing Format for EAN-13 Addon 2

\*Apply

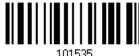

Do Not Apply

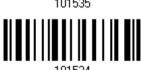

#### Editing Format for EAN-13 Addon 5

\*Apply

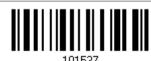

Do Not Apply

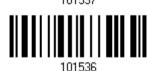

# **Editing Format for French Pharmacode**

\*Apply

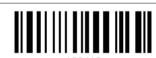

Do Not Apply

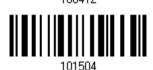

#### **Editing Format for Italian Pharmacode**

\*Apply

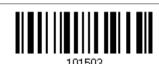

Do Not Apply

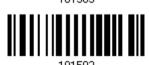

## **Editing Format for Industrial 25**

\*Apply

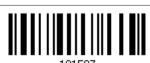

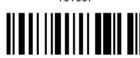

101506

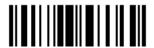

#### **Editing Format for Interleaved 25**

\*Apply

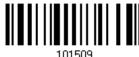

Do Not Apply

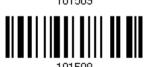

#### **Editing Format for Matrix 25**

\*Apply

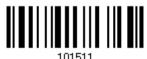

Do Not Apply

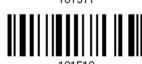

# **Editing Format for MSI**

\*Apply

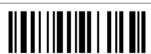

Do Not Apply

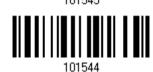

#### **Editing Format for Plessey**

\*Apply

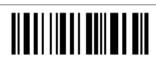

Do Not Apply

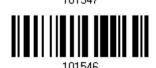

## **Editing Format for Telepen**

\*Apply

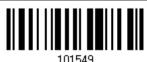

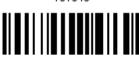

101548

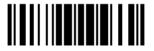

#### **Editing Format for UPC-A**

\*Apply

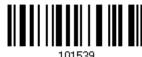

Do Not Apply

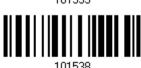

#### Editing Format for UPC-A Addon 2

\*Apply

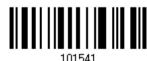

Do Not Apply

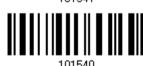

# Editing Format for UPC-A Addon 5

\*Apply

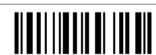

Do Not Apply

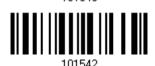

#### **Editing Format for UPC-E**

\*Apply

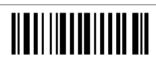

Do Not Apply

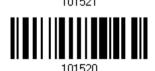

# Editing Format for UPC-E Addon 2

\*Apply

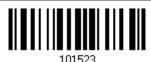

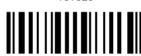

101522

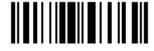

# Editing Format for UPC-E Addon 5

\*Apply

101525

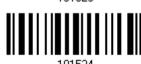

#### 5.3.2 DATA LENGTH

The length must include prefix, suffix (0x0d by default), length code, etc. By default, barcodes of any length (character count) are eligible for data editing.

- ▶ You may specify a value from 0 to 254.
- ▶ When zero is given to both, the scanner will not perform the length qualification.
- I) Read the barcode below to specify Max. Length or Min. Length separately, and follow steps 2~3.

Max. Length

101561

- Min. Length
- 2) Read the "Decimal Value" barcode on page 161 for the desired length.
- 3) Read the "Validate" barcode on the same page to complete this setting.

#### **5.3.3 MATCHING STRING & LOCATION**

By default, no matching string is specified, and therefore, it is disabled. You may enable this feature by specifying a matching string; up to four characters are allowed.

- ▶ When the Matching String Location is zero, the scanner will only check for the existence of the matching string in the barcode data.
- You may specify a value from 1 to 254 to indicate where the matching string starts in the barcode data.
- I) Read the barcode to specify a matching string.

Matching String...

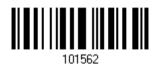

- 2) Read the "Hexadecimal Value" barcode on page 162 for the desired character string.
- 3) Read the "Validate" barcode to complete this setting.
- 4) Read the barcode to specify the location of the matching string.

Location of Matching String...

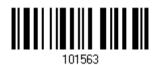

- 5) Read the "Decimal Value" barcode on page 161 for the desired location.
- 6) Read the "Validate" barcode on the same page to complete this setting.

#### 5.4 CONFIGURING FORMAT — DEFINE DATA FIELD

# **5.4.1 START POSITION**

Data can be divided into fields in one of the following direction -

- from head (F1) to tail (F5)
- from tail (F1) to head (F5)

\*From Head

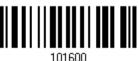

From Tail

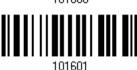

#### **5.4.2 FIELD ADJUSTMENT**

You may apply equal length to all fields, if necessary. It will add "Space" (0x20) to field when data is found shorter than specified.

\*No adjustment

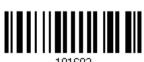

Set length to adjust fields... (\*0)

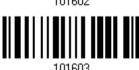

- I) Read the barcode above to adjust field by length.
- 2) Read the "Decimal Value" barcode on page 161 for the desired field length.
- 3) Read the "Validate" barcode on the same page to complete this setting.

#### **5.4.3 TOTAL NUMBER OF FIELDS**

Data can be divided into at most 6 fields; each of them is numbered from F1 to F6 accordingly. However, only F1~F5 can be configured.

▶ The total number of fields must be specified correctly. If three fields are configured for the editing format, the data characters after F3 will be assigned to F4 automatically. This feature is quite useful especially when data of variable lengths is processed by editing formats.

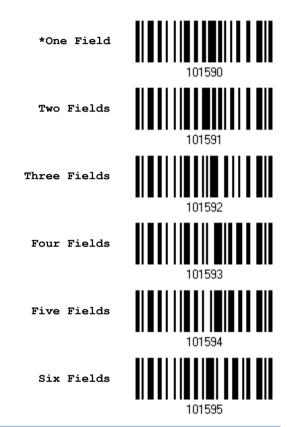

Note: The number of configurable fields is always one less than the total number of fields specified. The extra data characters beyond the last field configured will be automatically assigned to the next field.

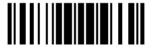

#### 5.4.4 FIELD SETTINGS

Data eligible for editing formats is divided into fields by user-specified rules – either using the field terminating string or specified field length.

#### By Terminating String

Specify the field terminating string. Up to two characters are allowed. The scanner will search for the occurrence of this particular string in the data.

By default, this string will be included in the field. You may discard it.

#### By Length

Alternatively, you may simply specify the field length. The scanner will assign the next specified number of characters into the field.

#### Field 1 Setting

1. Read the barcode below to divide field 1 by a specified terminating string.

Select Field Separator to Divide Field 1...

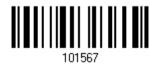

- 2. Read the "Hexadecimal Value" barcode on page 162 for the desired character string.
- 3. Read the "Validate" barcode to complete this setting.
- 4. Read the "Discard Separator" barcode if the field separator is not desired in the field.

\*Include Separator

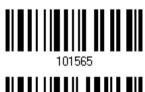

Discard Separator

1. Read the barcode below to divide field 1 by length.

Divide Field 1 by Length

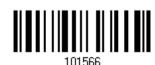

2. Read the "Decimal Value" barcode on page 161 for the desired field length.

If not dividing the field by a specific separator, you may divide it by a specified length.

3. Read the "Validate" barcode on the same page to complete this setting.

#### Field 2 Setting

Read the barcode below to divide field 2 by a specified terminating string.

Select Field Separator to Divide Field 2...

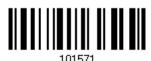

- 2. Read the "Hexadecimal Value" barcode on page 162 for the desired character string.
- 3. Read the "Validate" barcode to complete this setting.
- 4. Read the "Discard Separator" barcode if the field separator is not desired in the field.

\*Include Separator

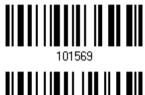

Discard Separator

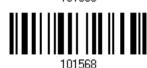

If not dividing the field by a specific separator, you may divide it by a specified length.

Read the barcode below to divide field 2 by length.

Divide Field 2 by Length

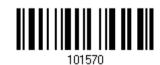

- 2. Read the "Decimal Value" barcode on page 161 for the desired field length.
- 3. Read the "Validate" barcode on the same page to complete this setting.

#### Field 3 Setting

1. Read the barcode below to divide field 3 by a specified terminating string.

Select Field Separator to Divide Field 3...

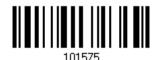

- 2. Read the "Hexadecimal Value" barcode on page 162 for the desired character string.
- 3. Read the "Validate" barcode to complete this setting.
- 4. Read the "Discard Separator" barcode if the field separator is not desired in the field.

\*Include Separator

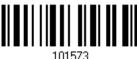

Discard Separator

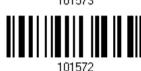

If not dividing the field by a specific separator, you may divide it by a specified length.

1. Read the barcode below to divide field 3 by length.

Divide Field 3 by Length

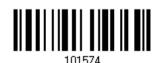

- 2. Read the "Decimal Value" barcode on page 161 for the desired field length.
- 3. Read the "Validate" barcode on the same page to complete this setting.

## Field 4 Setting

1. Read the barcode below to divide field 4 by a specified terminating string.

Select Field Separator to Divide Field 4...

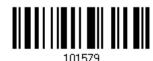

- 2. Read the "Hexadecimal Value" barcode on page 162 for the desired character string.
- 3. Read the "Validate" barcode to complete this setting.
- 4. Read the "Discard Separator" barcode if the field separator is not desired in the field.

\*Include Separator

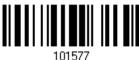

Discard Separator

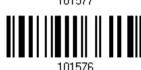

If not dividing the field by a specific separator, you may divide it by a specified length.

1. Read the barcode below to divide field 4 by length.

Divide Field 4 by Length

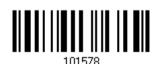

- 2. Read the "Decimal Value" barcode on page 161 for the desired field length.
- 3. Read the "Validate" barcode on the same page to complete this setting.

#### Field 5 Setting

1. Read the barcode below to divide field 5 by a specified terminating string.

Select Field Separator to Divide Field 5...

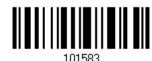

- 2. Read the "Hexadecimal Value" barcode on page 162 for the desired character string.
- 3. Read the "Validate" barcode to complete this setting.
- 4. Read the "Discard Separator" barcode if the field separator is not desired in the field.

\*Include Separator

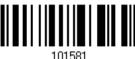

Discard Separator

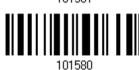

If not dividing the field by a specific separator, you may divide it by a specified length.

1. Read the barcode below to divide field 5 by length.

Divide Field 5 by Length

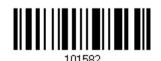

- 2. Read the "Decimal Value" barcode on page 161 for the desired field length.
- 3. Read the "Validate" barcode on the same page to complete this setting.

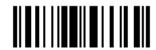

### **Additional Fields**

Up to five additional fields can be created for each editing format; each of them is numbered from AF1 to AF5 accordingly.

If "Keyboard Wedge" is configured for interface, Key Type and Key Status will then become applicable. You may decide whether or not to apply Key Status when "Normal Key" is selected for Key Type.

| Key Type   |                                        | Key Status                             |  |  |  |
|------------|----------------------------------------|----------------------------------------|--|--|--|
| Scan Code  | Up to 2 scan code values are allowed.  | N/A                                    |  |  |  |
| Normal Key | Up to 4 character strings are allowed. | Add Shift                              |  |  |  |
|            |                                        | Add Left Ctrl                          |  |  |  |
|            |                                        | Add Left Alt                           |  |  |  |
|            |                                        | Add Right Ctrl                         |  |  |  |
|            |                                        | Add Right Alt                          |  |  |  |
|            |                                        | Refer to <u>Keyboard Wedge Table</u> . |  |  |  |

1. Read the barcode below to specify an additional field, one at a time.

Additional Field 1...

101584

Additional Field 2...

101585

Additional Field 3...

101586

Additional Field 4...

101587

Additional Field 5...

- 2. Read the "Hexadecimal Value" barcode on page 162 for the desired additional field.
- 3. Read the "Validate" barcode to complete this setting.

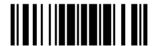

### **5.4.5 PAUSE FIELD SETTING**

### **Pause Field Time**

You can limit the pause time interval  $(1\sim16)$ . By default, it is set to 1 second.

Pause Field Time 1~16 sec. (\*1)

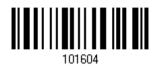

- Read the barcode above to specify the time interval for the Pause Field. (It is set to 1 by default.)
- 2. Read the "<u>Decimal Value</u>" barcode on page 161. For example, read "1" and "0" for setting the Pause Field Time to 10 seconds.
- 3. Read the "Validate" barcode on the same page to complete this setting.

### 5.5 CONFIGURING FORMAT — DEFINE TRANSMISSION SEQUENCE

After configuring the data fields and additional fields, you must now program the transmission sequence of these fields that comprise the final data. This field transmission sequence can be assigned in any desired order and fields can be assigned multiple times as well.

Note: Up to twelve fields can be assigned.

I) Read the "Start" barcode to begin with programming the field transmission sequence.

Start Programming...

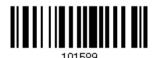

2) Program the transmission sequence by reading the desired fields as well as additional fields.

Field 1

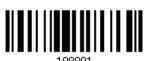

Field 2

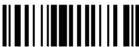

Field 3

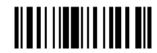

Field 4

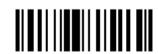

Field 5

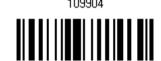

Field 6

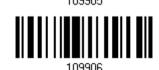

Additional Field 1

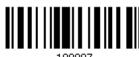

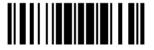

147

Additional Field 2

109908

Additional Field 3

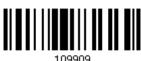

Additional Field 4

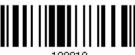

10991

Additional Field 5

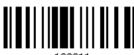

Pause Field

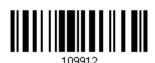

3) Read the "End" barcode to complete this setting.

End Programming...

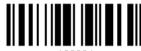

109994

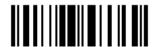

### 5.6 PROGRAMMING EXAMPLES

### 5.6.1 EXAMPLE I

### Extract data from the 10th character to the 19th character...

The editing format should be configured as follows:

- 1. Read the "Enter Setup" barcode to enter the Configuration Mode.
- 2. Read the "Configure Format 1" barcode.
- 3. Read the "Clear All" and "Code 128" barcodes for applicable code type.
- 4. Read the "Three Fields" barcode.
- 5. Read the "Divide Field 1 by Length" barcode, and set length to 9. Field 1 data starts from the 1<sup>st</sup> character to the 9<sup>th</sup> character.
- Read the "Divide Field 2 by Length" barcode, and set length to 10.
   Field 2 data starts from the 10<sup>th</sup> character to the 19<sup>th</sup> character.
- 7. Read the "Start (Programming)" barcode to program the transmission sequence.
- 8. Read the "Field 2" barcode.
- 9. Read the "End" barcode to complete the transmission sequence setting.
- 10. Read the "End Programming Format" barcode to complete the setting of Editing Format 1.
- 11. Read the "Enable Format 1" barcode to apply Editing Format 1 to Code 128.
- 12. Read the "Update" barcode to exit the Configuration Mode.

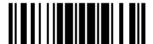

149

### 5.6.2 EXAMPLE II

### Extract the date code, item number, and quantity information from barcodes.

Data in a barcode is encoded like this:

From the 1<sup>st</sup> character to the 6<sup>th</sup> character is the date code.

From the 7<sup>th</sup> character to the dash '-' character is the item number.

After the dash '-' character is the quantity information.

Data will be transmitted like this:

The item number goes first, then a TAB character, followed by the date code, then another TAB character, and finally the quantity information.

The editing format should be configured as follows:

- 1. Read the "Enter Setup" barcode to enter the Configuration Mode.
- 2. Read the "Configure Format 2" barcode.
- 3. Read the "Three Fields" barcode.
- 4. Read the "Divide Field 1 by Length" barcode, and set length to 6. Field 1 data starts from the 1<sup>st</sup> character to the 6<sup>th</sup> character.
- 5. Read the "Select Field Separator to Divide Field 2" barcode, and use a dash '-' character. Field 2 data starts from the 7<sup>th</sup> character until the dash '-' character is met.
- 6. Read the "Additional Field 1" barcode, and use a tab character for the field.
- 7. Read the "Start (Programming)" barcode to program the transmission sequence.
- 8. Read the "Field 2", "Additional Field 1", "Field 1", "Additional Field 1", "Field 3" barcodes.
- 9. Read the "End" barcode to complete the transmission sequence (F2 A1 F1 A1 F3) setting.
- 10. Read the "End Programming Format" barcode to complete the setting of Editing Format 1.
- 11. Read the "Enable Format 2" barcode to apply Editing Format 2 to all code types.
- 12. Read the "Update" barcode to exit the Configuration Mode.

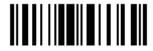

# **SPECIFICATIONS**

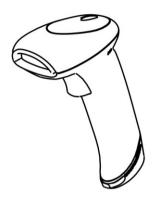

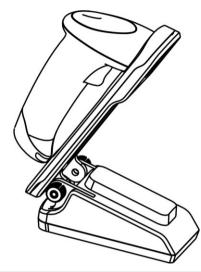

| Optical Characteristics   |          | SC-1500-USB                            |  |  |  |
|---------------------------|----------|----------------------------------------|--|--|--|
| Scan Engine               |          | Non-contact type                       |  |  |  |
| Optical Sensor            |          | CCD, 2500 pixels                       |  |  |  |
| Light Source              |          | Visible red LED                        |  |  |  |
| Physical Characteristics  | 6        |                                        |  |  |  |
| Color                     |          | Black                                  |  |  |  |
| Switch                    |          | Tactile switch                         |  |  |  |
| Indication                |          | Dual-color LED (Red/Green) and beeper  |  |  |  |
| Interface Options         |          | Keyboard Wedge, RS-232, Wand Emulation |  |  |  |
| Weight                    |          | Approx. 145 g                          |  |  |  |
| Electrical Characteristic | es       |                                        |  |  |  |
| Voltage                   |          | + 5V ± 5%                              |  |  |  |
| Power Consumption         | Standby  | 30 mA                                  |  |  |  |
|                           | Scanning | 170 mA                                 |  |  |  |
|                           | Maximum  | 250 mA                                 |  |  |  |

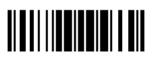

| Environmental Charact                                                        | eristics  |                                                     |  |  |  |  |
|------------------------------------------------------------------------------|-----------|-----------------------------------------------------|--|--|--|--|
| Temperature                                                                  | Operating | 0 °C to 50 °C                                       |  |  |  |  |
|                                                                              | Storage   | -20 °C to 60 °C                                     |  |  |  |  |
| Humidity                                                                     | Operating | 10% to 90%                                          |  |  |  |  |
| (Non-condensing)                                                             | Storage   | 5% to 95%                                           |  |  |  |  |
| Resistance                                                                   |           |                                                     |  |  |  |  |
| Impact Resistance                                                            |           | 1.5 m, 5 drops per 6 sides                          |  |  |  |  |
| Electrostatic Discharge                                                      |           | ± 15 kV air discharge, ± 8 kV contact discharge     |  |  |  |  |
| Programming Support                                                          |           |                                                     |  |  |  |  |
| Configuration via Setup Barcodes Use setup barcodes or host serial commands. |           |                                                     |  |  |  |  |
| Software                                                                     |           | Windows®-based ScanMaster                           |  |  |  |  |
| Firmware upgradeable                                                         |           | Download firmware updates via the download utility. |  |  |  |  |
| Accessories                                                                  |           |                                                     |  |  |  |  |
| USB HID Cable (307)                                                          |           |                                                     |  |  |  |  |
| USB Virtual COM Cab                                                          | le (308)  |                                                     |  |  |  |  |

### FIRMWARE UPGRADE

- I) Use the RS-232 cable to connect the scanner to the serial port of PC and join the power adaptor to the RS-232 connector.
- 2) Read the following barcodes in sequence for the scanner to enter the download mode.

  The scanner will respond with beeps to indicate it is ready for downloading.

Enter Setup

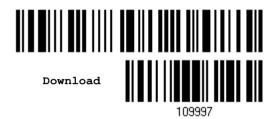

3) Run the download utility "ProgLoad.exe" on your computer.

| Kernel Program | User Program   |
|----------------|----------------|
| K1500_V*.shx   | STD1500_V*.shx |

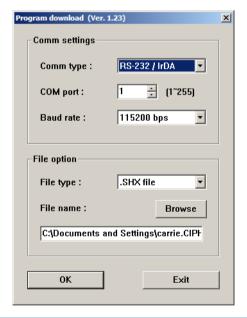

For the communication settings, select "RS-232" and the correct COM port.

Select 115200 bps for the baud rate setting.

For the file option, click [Browse] to select the target file for firmware update.

Click [OK].

Note: The output interface will be reset to your previous settings, which may be Keyboard Wedge, RS-232 or Wand Emulation.

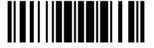

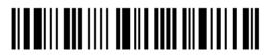

## **HOST SERIAL COMMANDS**

### **SERIAL COMMANDS**

D

Purpose To disable the scanner.

Remarks "D"

Ε

Purpose To enable the scanner.

Remarks "E"

### #@ nnnnnn <CR>

Purpose To configure the scanner.

Remarks nnnnnn – the six digits of command parameters.

For example, "109952" is to list the current Code ID settings.

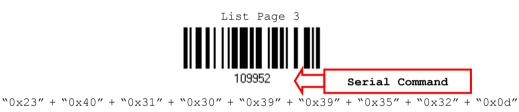

Note: After configuring the scanner, you may send the serial command "#@109999" to save the settings.

### #@ - - - - < CR >

Purpose To halt the scanner.

Remarks 0x23'' + 0x40'' + 0x2d'' + 0x2d'' + 0x2d'' + 0x2d'' + 0x0d''

### #@ .... <CR>

Purpose To resume operation.

Remarks 0x23'' + 0x40'' + 0x2e'' + 0x2e'' + 0x2e'' + 0x2e'' + 0x0e''

### #@////<CR>

Purpose To respond with a beep.

Remarks 0x23'' + 0x40'' + 0x2f'' + 0x2f'' + 0x2f'' + 0x2f'' + 0x0d''

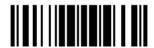

### #@TRIGOFF<CR>

Purpose Disable software trigger

Remarks "0x23" + "0x40" + "0x54" + "0x52" + "0x49" + "0x47" + "0x4f" + "0x46" + "0x46"

### #@TRIGON<CR>

Purpose Enable software trigger

Remarks "0x23" + "0x40" + "0x54" + "0x52" + "0x49" + "0x47" + "0x4f" + "0x4e" + "0x0d"

### **EXAMPLE**

You may run HyperTerminal.exe on the host computer to send serial commands to the scanner via RS-232.

For the scanner to stop immediately –

D

For the scanner to resume working –

Е

For the scanner to change the beeper to medium volume and beep –

#@101011<CR>

#@///<CR>

▶ For the scanner to change the beeper to minimal volume and beep -

#@101010<CR>

#@////<CR>

▶ For the scanner to change the beeper frequency to 8 kHz (for Good Read Beep only) and beep –

#@101001<CR>

#@///<CR>

► For the scanner to change the beeper length to longest (for Good Read Beep only) and beep -

#@101008<CR>

#@///<CR>

For the scanner to save the settings, send the serial command "#@109999" -

#@101011<CR>

#@109999<CR>

Note: You can configure more than one scanner connected to the host via RS-232. To identify the scanner, you may send the serial command to have it respond with a beep.

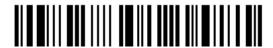

# **Appendix III**

# **KEYBOARD WEDGE TABLE**

|   | 0     | 1    | 2  | 3 | 4 | 5 | 6 | 7   | 8      |
|---|-------|------|----|---|---|---|---|-----|--------|
| 0 |       | F2   | SP | 0 | @ | Р | ` | р   | 0      |
| 1 | INS   | F3   | !  | 1 | Α | Q | а | q   | 0      |
| 2 | DLT   | F4   | "  | 2 | В | R | b | r   | 2      |
| 3 | Home  | F5   | #  | 3 | С | S | С | s   | 3      |
| 4 | End   | F6   | \$ | 4 | D | Т | d | t   | 4      |
| 5 | Up    | F7   | %  | 5 | E | U | е | u   | (5)    |
| 6 | Down  | F8   | &  | 6 | F | V | f | V   | 6      |
| 7 | Left  | F9   | •  | 7 | G | W | g | w   | 0      |
| 8 | BS    | F10  | (  | 8 | Н | Х | h | x   | 8      |
| 9 | HT    | F11  | )  | 9 | I | Y | i | У   | 9      |
| A | LF    | F12  | *  | : | J | Z | j | z   |        |
| В | Right | ESC  | +  | ; | К | Е | k | {   |        |
| С | PgUp  | Exec | ,  | < | L | \ | I | I   |        |
| D | CR    | CR*  | -  | = | М | ] | m | }   |        |
| E | PgDn  |      |    | > | N | ^ | n | ~   |        |
| F | F1    |      | /  | ? | О | _ | О | Dly | ENTER* |

Note: (1) 0~9: Digits of numeric keypad.

(2) CR\*/Send/ENTER\*: ENTER key on the numeric keypad.

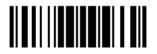

### **KEY TYPE & STATUS**

### **KEY TYPE**

If "Keyboard Wedge" is configured for interface, Key Type and Key Status will then become applicable.

\*Normal 109926
Scan Code 109936

### **KEY STATUS**

Decide whether or not to change key status when "Normal Key" is selected for Key Type.

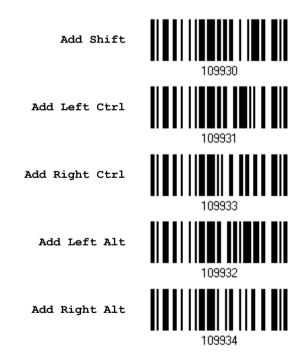

158

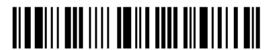

Enter Setup

### **EXAMPLE**

### **KEY TYPE = NORMAL**

For example, if you want to program the character "!" as the prefix code:

- 1. Read the "Configure Prefix" barcode.
- 2. Read the "Hexadecimal Value" barcode on page 162 for "2" and "1".
- 3. Read the "Validate" barcode to complete this setting.

### **KEY TYPE = SCAN CODE**

For example, if you want to program the character "a" (= "1C" on the scan code table) as the prefix code:

- 1. Read the "Configure Prefix" barcode.
- 2. Read the "Scan Code" barcode.
- 3. Read the "Hexadecimal Value" barcode on page 162 for "1" and "C".
- 4. Read the "Validate" barcode to complete this setting.

### KEY TYPE = NORMAL + KEY STATUS = SHIFT

For example, if you want to program the character "!" (= "Shift" + "1" on keyboard) as the prefix code:

- 1. Read the "Configure Prefix" barcode.
- 2. Read the "Add Shift" barcode.
- 3. Read the "Hexadecimal Value" barcode on page 162 for "3" and "1".
- 4. Read the "Validate" barcode to complete this setting.

### KEY TYPE = NORMAL + KEY STATUS = CTRL

For example, if you want to program "Ctrl+4" and "Ctrl+\$" as the prefix code:

- 1. Read the "Configure Prefix" barcode.
- 2. Read the "Add Left Ctrl" barcode.
- 3. Read the "Hexadecimal Value" barcode on page 162 for "4", "1" (= "A").
- 4. Read the "Add Left Ctrl" barcode.
- 5. Read the "Hexadecimal Value" barcode on page 162 for "2", "4" (= "\$").
- 6. Read the "Validate" barcode to complete this setting.

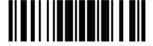

# **Appendix IV**

## **NUMERAL SYSTEMS**

### **DECIMAL SYSTEM**

### **Decimal**

0

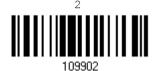

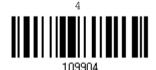

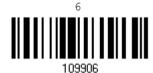

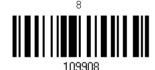

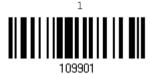

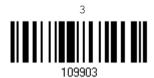

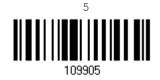

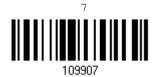

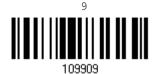

### Validate the Values

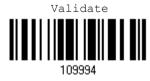

Update

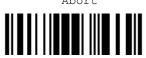

### **HEXADECIMAL SYSTEM**

### Hexadecimal

0

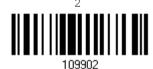

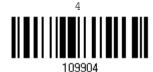

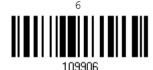

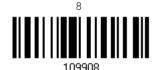

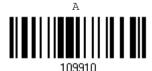

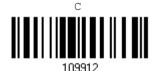

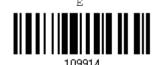

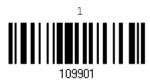

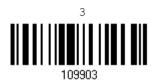

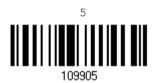

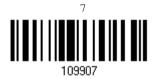

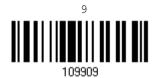

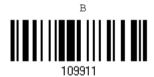

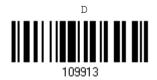

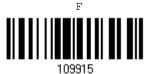

162

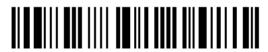

Enter Setup

### Validate the Values

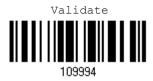

## ASCII TABLE

|   | 0   | 1   | 2  | 3 | 4 | 5 | 6 | 7   |  |
|---|-----|-----|----|---|---|---|---|-----|--|
| 0 |     | DLE | SP | 0 | @ | Р | ` | р   |  |
| 1 | SOH | DC1 | !  | 1 | А | Q | а | q   |  |
| 2 | STX | DC2 | "  | 2 | В | R | b | r   |  |
| 3 | ETX | DC3 | #  | 3 | С | S | С | S   |  |
| 4 | EOT | DC4 | \$ | 4 | D | Т | d | t   |  |
| 5 | ENQ | NAK | %  | 5 | E | U | е | u   |  |
| 6 | ACK | SYN | &  | 6 | F | V | f | v   |  |
| 7 | BEL | ЕТВ | 1  | 7 | G | W | g | w   |  |
| 8 | BS  | CAN | (  | 8 | Н | X | h | x   |  |
| 9 | HT  | EM  | )  | 9 | I | Υ | i | у   |  |
| Α | LF  | SUB | *  | : | J | Z | j | z   |  |
| В | VT  | ESC | +  | ; | K | [ | k | {   |  |
| С | FF  | FS  | ,  | < | L | \ | I | 1   |  |
| D | CR  | GS  | -  | = | М | ] | m | }   |  |
| Е | SO  | RS  |    | > | N | ^ | n | ~   |  |
| F | SI  | US  | /  | ? | 0 | _ | О | DEL |  |

Update

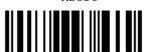